## SelectLine Neuerungen

# Version 18

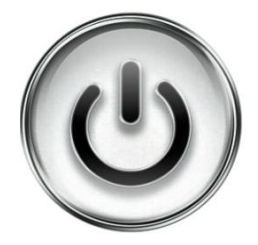

# Ausführliche Beschreibung

# der Änderungen und Neuerungen

© Copyright 2018 by SelectLine Software AG, CH-9016 St. Gallen

Kein Teil dieses Dokumentes darf ohne ausdrückliche Genehmigung in irgendeiner Form ganz oder in Auszügen reproduziert oder unter Verwendung elektronischer Systeme verarbeitet, vervielfältigt oder verbreitet werden. Wir behalten uns vor, ohne besondere Ankündigung Änderungen am Dokument und am Programm vorzunehmen.

Die im Dokument verwendeten Soft- und Hardware-Bezeichnungen sind überwiegend eingetragene Warenbezeichnungen und unterliegen als solche den gesetzlichen Bestimmungen des Urheberrechtsschutzes.

21.09.2018/mk/2.0

# **Inhalt**

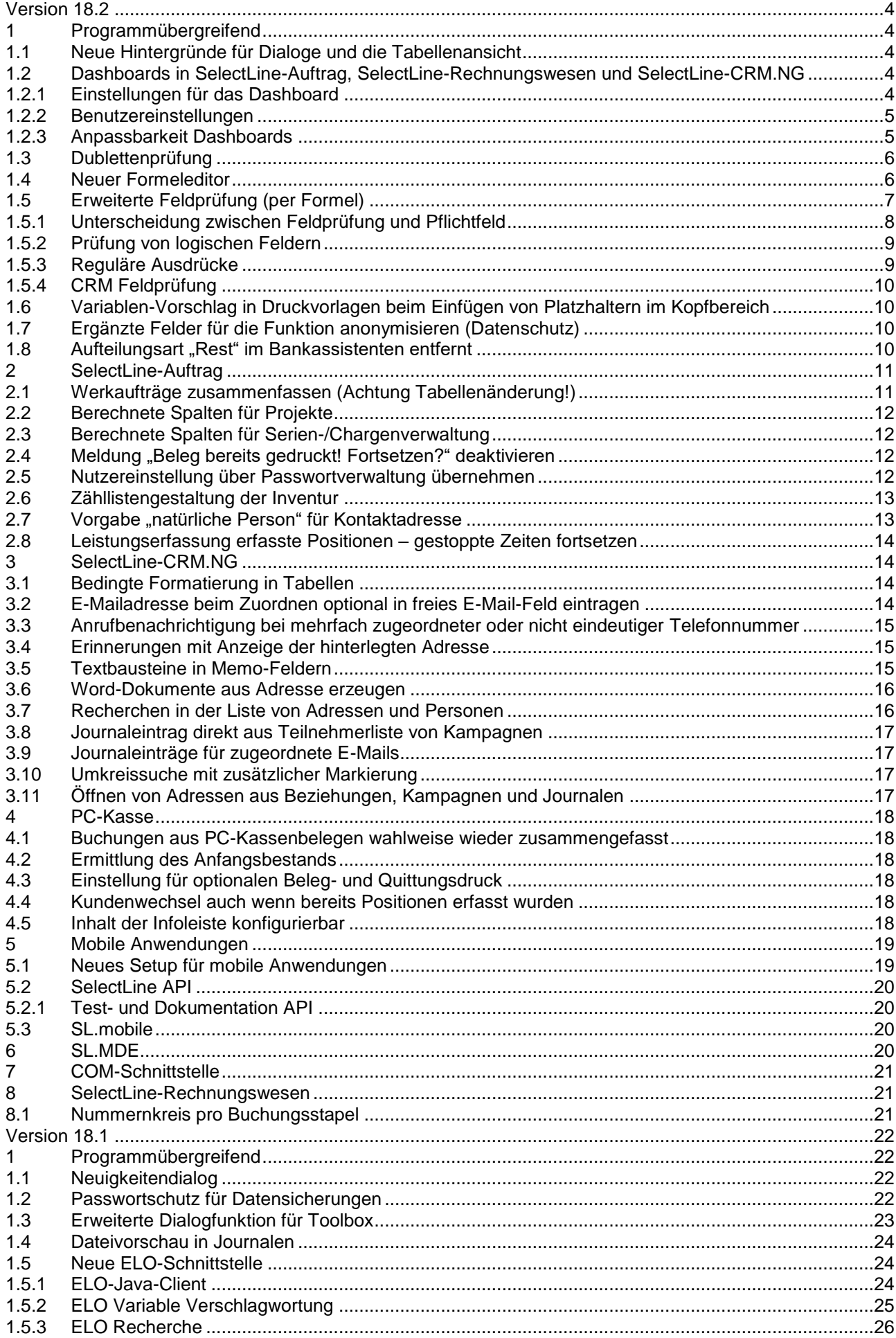

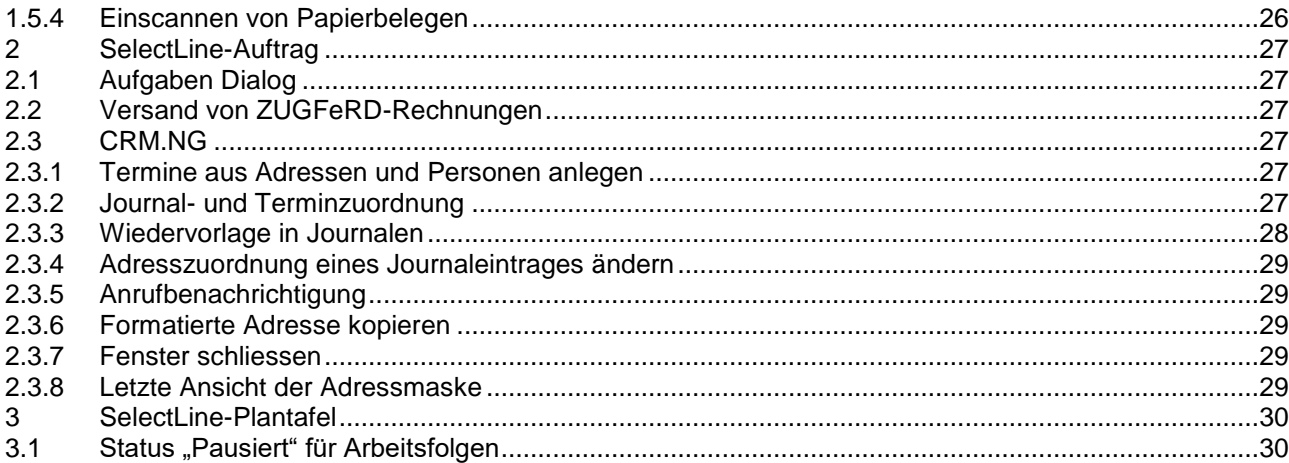

Anmerkung:<br>Hinweise zu programmübergreifenden Funktionen wie Veränderungen im Setup/Installationsprogramm und<br>zum Drucken/Formulareditor finden sie zudem im Dokument Achtung Update Version 18

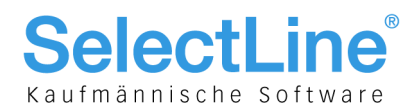

#### <span id="page-3-0"></span>**Version 18.2**

#### <span id="page-3-1"></span>**1 Programmübergreifend**

#### <span id="page-3-2"></span>**1.1 Neue Hintergründe für Dialoge und die Tabellenansicht**

Um den bisherigen Dialogen einen frischen Anstricht zu verpassen und zu modernisieren wurden die Hintergründe der Dialoge und Tabellen auf einen hellen Hintergrund umgestellt. In dieser Version wurde die Anpassung für Standarbelege, Projekte, Artikel, Kunden, Lieferanten und Interessenten vorgenommen. Für die weiteren Dialoge wird diese Umstellung zu einem späteren Zeitpunkt folgen.

Die Farbeinstellungen können bei Bedarf in den Programmeinstellungen im Bereich "Darstellung" und "Darstellung/Farben" für die Bearbeitungs-, Baum- und Tabellenansichten angepasst werden.

#### <span id="page-3-3"></span>**1.2 Dashboards in SelectLine-Auftrag, SelectLine-Rechnungswesen und SelectLine-CRM.NG**

Mit dem Dashboard in den SelectLine-Programmen haben Sie eine vielfältige Möglichkeit, Daten darzustellen. Ab der Skalierung "Easy" stehen Ihnen sowohl die Systemdashboards, als auch ausgewählte weitere Widgets (vorgefertigte Auswertungen) zur Verfügung. Ab der Skalierung "Platin" haben Sie Zugriff auf den kompletten Funktionsumfang und können eigene Dashboards und Auswertungen erstellen.

Das Dashboard wird im SelectLine-Auftrag und SelectLine-Rechnungswesen über "Mandant/Überblick/Dashboard. Im CRM befindet sich der Menüpunkt in der Menüleiste "Start".

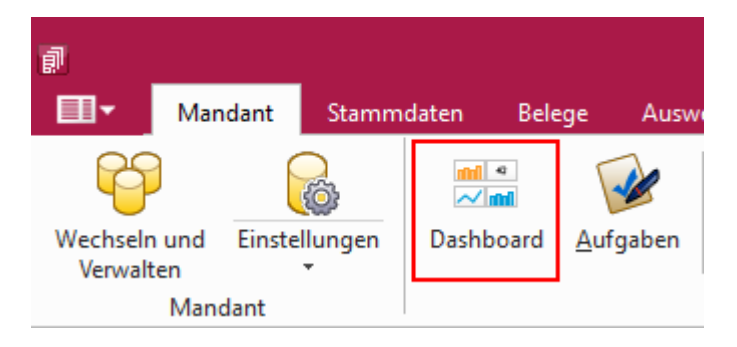

#### <span id="page-3-4"></span>**1.2.1 Einstellungen für das Dashboard**

Im Dashboard können unterschiedliche Dashboards zur Betrachtung ausgewählt werden. Viele bereits erstellte Widgets (Auswertungen) sind interaktiv, das heisst, mit einem Klick auf einen Balken (z.B. Lager) werden auch alle restlichen Widgets in diesem Dashboard gefiltert.

Sie können das Dashboard automatisch beim Start ausführen, in dem Sie den Haken unten links im Dashboard aktivieren. Über den Button "Im Designer bearbeiten" können Sie das Dashboard nach Ihren Bedürfnissen anpassen. Sie haben bereits ab der Skalierung "Easy" die Möglichkeit, Widgets zu entfernen oder in der Grösse anzupassen. Ausserdem können Sie weitere, vorgegebene Widgets zum Dashboard hinzufügen. Sobald Änderungen vorgenommen wurden können Sie diese speichern und auf den "Viewer" zurückgehen.

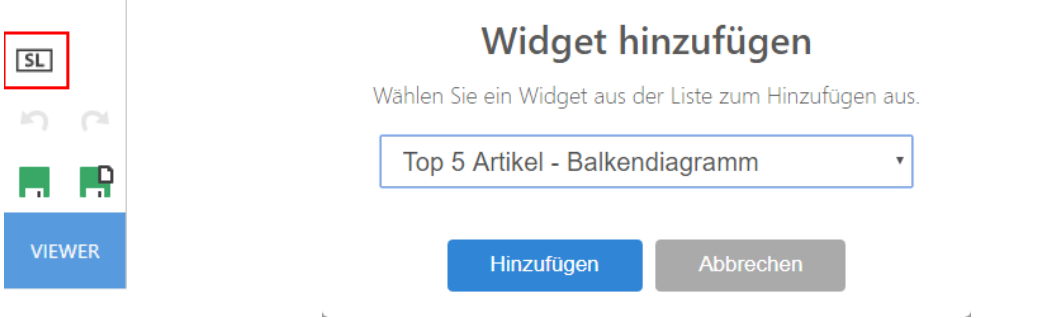

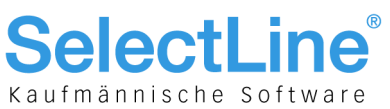

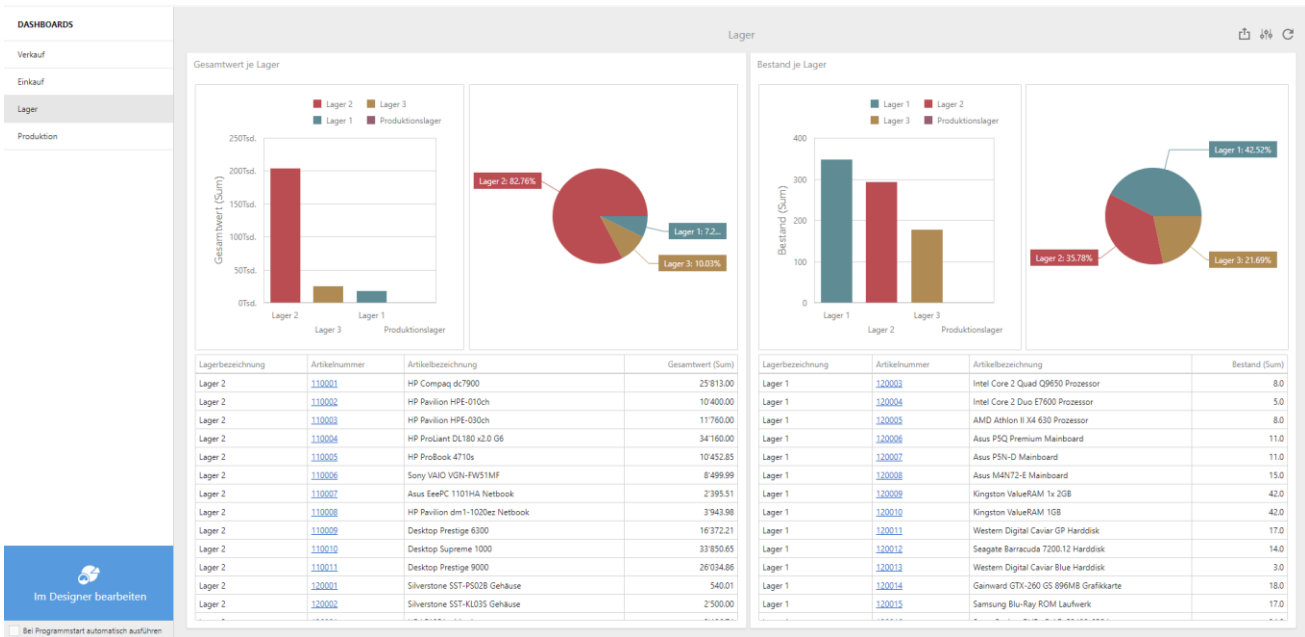

#### <span id="page-4-0"></span>**1.2.2 Benutzereinstellungen**

Das Anzeigen und Bearbeiten von Dashboards, sowie das Exportieren in ein Bild, PDF-Format oder als Exceldatei sind durch Optionsrechte für jeden einzelnen Benutzer steuerbar.

Die neuen Rechte befinden sich unter "Applikationsmenü/Passwörter/Erweitert/Optionen/Dashboard". Über das Recht "Erweitert" ist die erweiterte Bearbeitung verfügbar.

#### <span id="page-4-1"></span>**1.2.3 Anpassbarkeit Dashboards**

Um komplett eigene Dashboards zu erstellen und Auswertungen zu generieren, die sie selbst zusammengestellt haben, benötigen Sie SelectLine-Auftrag in der Skalierung Platin (Für SelectLine-Auftrag und SelectLine-CRM.NG Dashboards) oder SelectLine-Rechnungswesen in der Skalierung Platin. Wir werden spezifische Kurse dazu anbieten, welche Sie unter<https://www.selectline.ch/DE/53/Kurse.htm> finden werden.

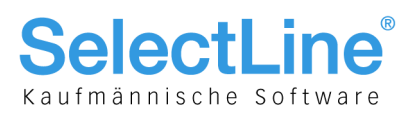

#### <span id="page-5-0"></span>**1.3 Dublettenprüfung**

In SelectLine-Auftrag, SelectLine-Rechnungswesen und SelectLine-CRM.NG können Sie die Dublettenprüfung aktivieren. Die Einstellung finden Sie unter "Mandant/Einstellungen/Adressverwaltung". Sobald die Option aktiviert ist, erhalten Sie beim Anlegen eines Kunden (Debitor), Lieferanten (Kreditor), Interessenten, einer freien Adresse oder eines Ansprechpartners einen Dialog, in welchem folgende Felder abgefragt werden:

- Name
- Vorname
- Firma
- Strasse
- Land
- PLZ und Ort

Nach der Eingabe der Daten listet eine phonetische Suche alle Adressen mit einer Übereinstimmung von mindestens 50% auf. Sie können die erfasste Adresse dann entweder anlegen oder abrechen und zum bereits bestehenden Datensatz wechseln.

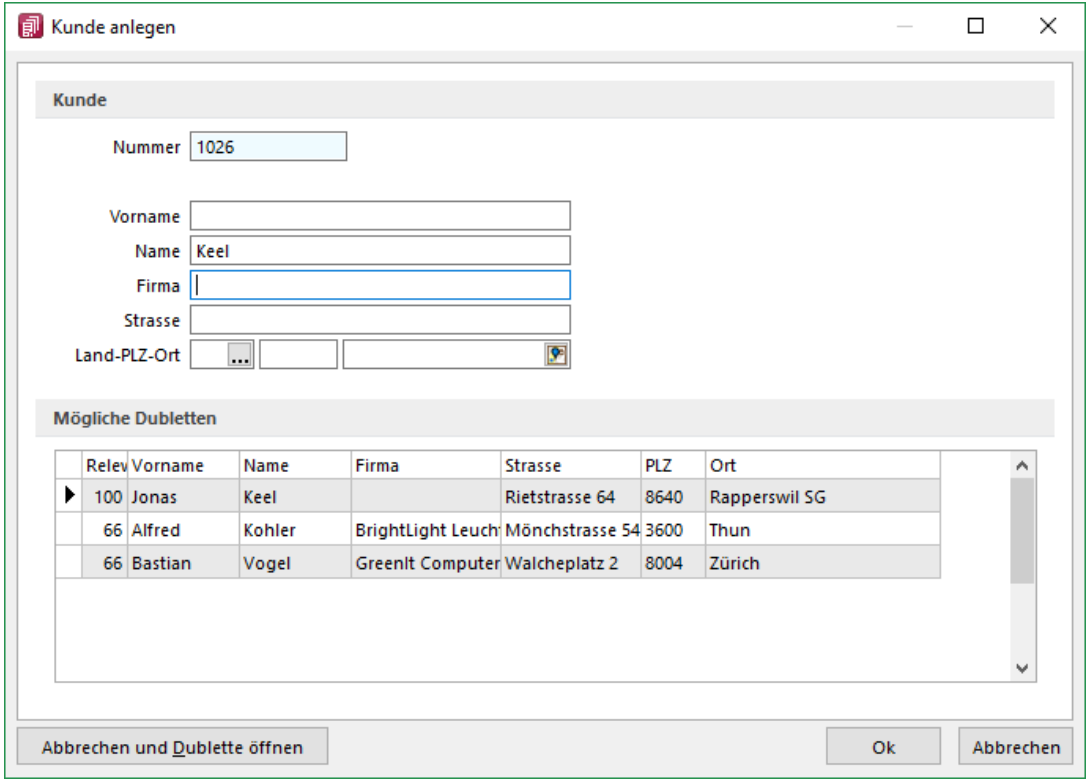

#### <span id="page-5-1"></span>**1.4 Neuer Formeleditor**

Es ist nun ein neuer Formeleditor verfügbar an allen Programmstellen, an welchen eine Formel eingegeben werden kann. Er kann in den Eingabefeldern per F4 oder mit Klick auf den Button  $f_x$  geöffnet werden. Der neue Formeleditor verfügt über eine permanente Syntaxprüfung, verschiedenfarbige Syntaxelemente und Vervollständigungsvorschläge. Zudem ist die Grösse des Dialogs änderbar und es kann mit Zeilenumbrüchen gearbeitet werden.

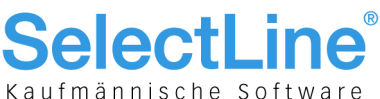

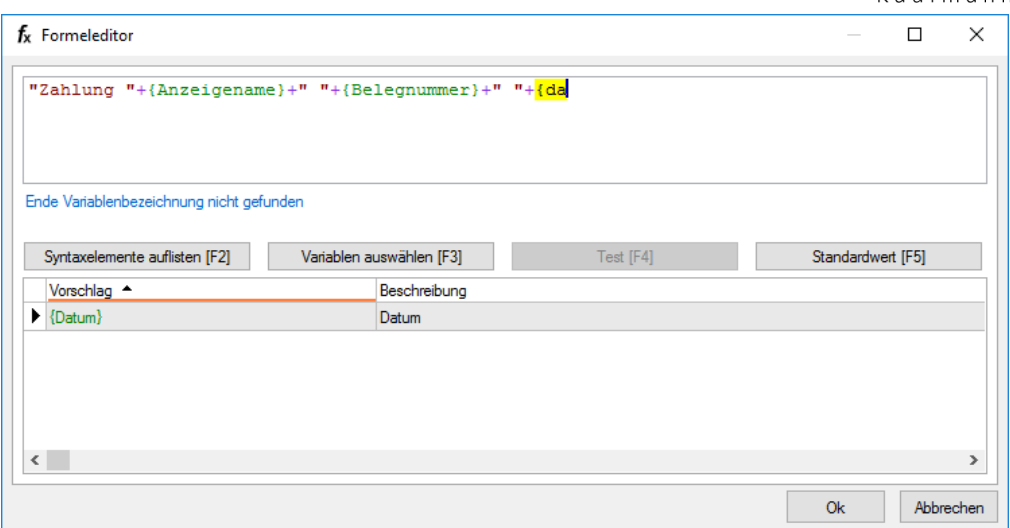

Tastaturbefehle:

- F2 Listet alle verfügbaren Syntaxelemente inkl. Einer kurzen Beschreibung auf
- F3 Öffnet den bekannten Dialog der Variablenauswahl
- F4 Testet die eingegebene Formel
- F5 Stellt den Standardwert wieder her, sofern es einen gibt
- ↑ ↓ Wählt den nächsten bzw. vorherigen Eintrag in der unteren Liste
- Enter Fügt den in der unteren Liste selektierten Eintrag an der Stelle des Cursors ein bzw. vervollständigt das begonnene Syntaxelement
- Strg + Enter Fügt an der Stelle des Cursors einen Zeilenumbruch ein (wird nicht gespeichert)

#### <span id="page-6-0"></span>**1.5 Erweiterte Feldprüfung (per Formel)**

Zusätzlich zu den bisherigen Möglichkeiten der Feldprüfung wurde die flexible Möglichkeit ergänzt, Prüfungen über eine Formel zu definieren. Die Formel kann einen beliebigen Ausdruck enthalten, der "WAHR" für eine gültige oder "FALSCH" für eine ungültige Prüfung ergibt (z.B. "{FreieZahl1} > {FreieZahl2}").

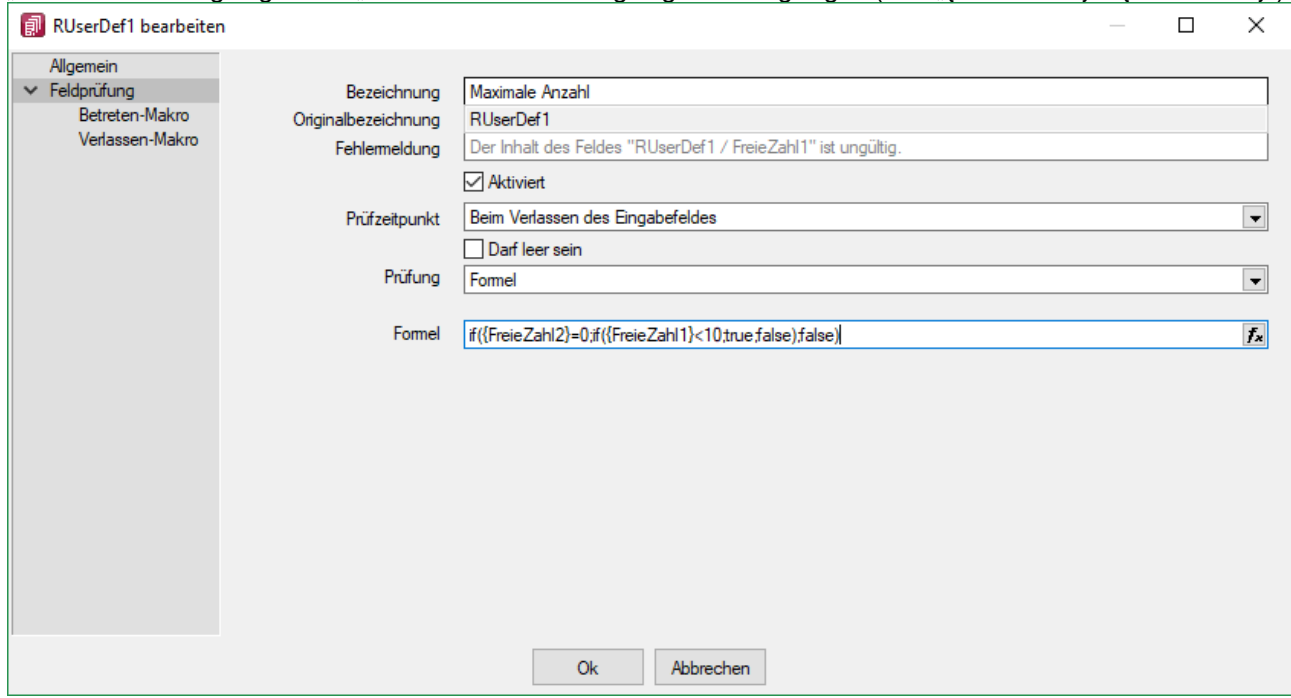

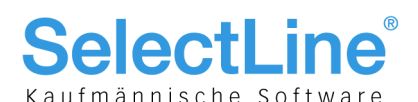

Als Hilfestellung für eine Prüfung des Eingabefeldes steht bei der Variablenauswahl der Formel der Bereich "Eingabefeld" zur Verfügung. Die hier angebotenen Platzhalter spiegeln den Eingabewert des zu prüfenden Feldes wieder. Dabei wird zwischen Datenbankwert und Anzeigewert unterschieden, da bei manchen Feldern der Wert, der auf der Maske ersichtlich ist, nicht mit dem Wert der Datenbank übereinstimmt. Dies ist beispielsweise bei Seriennummern in Extrafelder (Tabellenverweis) möglich. Als Wert in der Datenbank wird immer die ID gespeichert (Datenbankwert). Das Extrafeld zeigt aber die Seriennummer als Wert auf der Bearbeitungsmaske (Anzeigewert). Somit kann eine Prüfung sowohl gegen die Seriennummer als auch gegen die ID erfolgen.

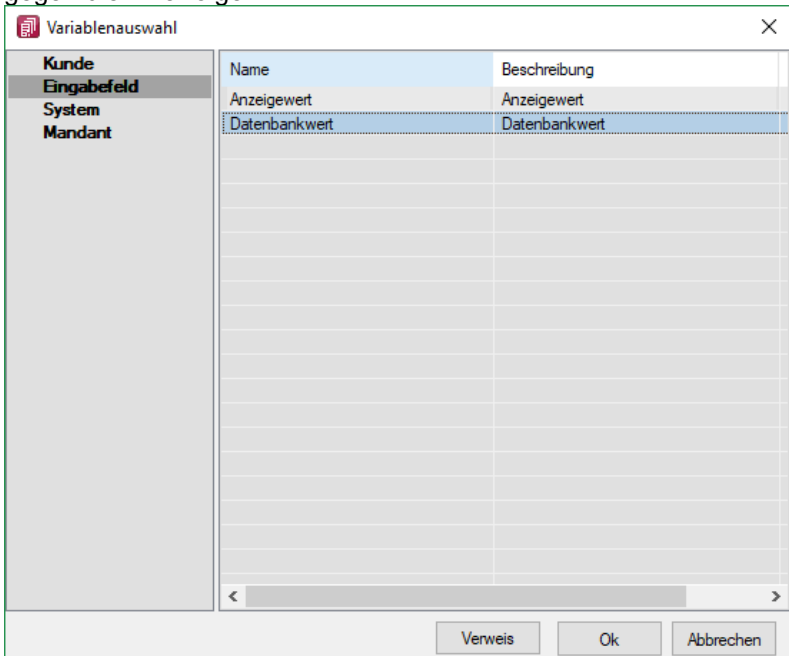

#### <span id="page-7-0"></span>**1.5.1 Unterscheidung zwischen Feldprüfung und Pflichtfeld**

Zur Unterscheidung von Feldern, die zwingend einen Wert besitzen müssen und Feldern, die über eine Prüfung validiert werden, wird das blaue Dreieck (V) am oberen rechten Rand des Eingabefeldes nur noch angezeigt, wenn die Option "Darf leer sein" deaktiviert ist. Dadurch muss das Feld zwingend einen Wert besitzen.

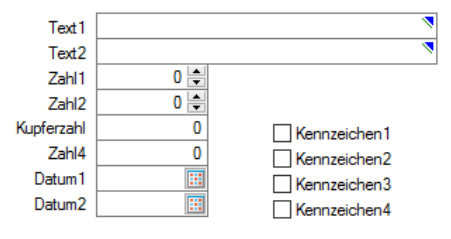

Wurde der Prüfzeitpunkt auf "Beim Speichern des Datensatzes" festgelegt, werden Felder, deren Prüfung ein ungültiges Ergebnis liefern, in einer gemeinsamen Meldung zusammengefasst und auf der Maske mit einer roten Umrandung dargestellt. Die Prüfmeldung ist für diese Felder jederzeit einsehbar, wenn der Mauszeiger über dem Eingabefeld positioniert wird. Im Hint und in der Infoleiste (unterer Bildschirmrand) wird die Meldung angezeigt.

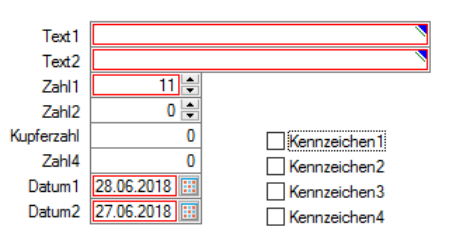

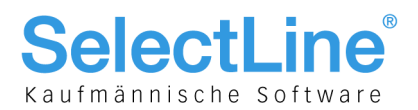

Wurde der Prüfzeitpunkt "Beim Verlassen des Feldes" gewählt, zeigt das Programm im Fehlerfall direkt nach dem Verlassen des Eingabefeldes den roten Rahmen an. Auch hier ist die Meldung über den Hint und die Infoleiste einsehbar. Beim Versuch zu Speichern erscheint zusätzlich eine Fehlermeldung.

#### <span id="page-8-0"></span>**1.5.2 Prüfung von logischen Feldern**

Die Prüfung beschränkte sich bisher darauf, dass der Inhalt auf einen undefinierten Zustand ( $\Box$ ) hin überprüft werden konnte. Diese Einstellungen werden beim Update übernommen (" Darf leer sein" entspricht weiterhin einer Prüfung auf NULL) und um die Möglichkeit einer Formel ergänzt. Dadurch kann eine Option nun u.a. auch auf einen aktiven oder inaktiven Zustand geprüft werden.

#### <span id="page-8-1"></span>**1.5.3 Reguläre Ausdrücke**

Über die neue Funktion "regexmatch" kann mithilfe der Feldprüfung vom Typ "Formel" auch über einen regulären Ausdruck geprüft werden, ob eine Zeichenkette einer syntaktischen Regel entspricht. Das Ergebnis der Funktion liefert "Wahr" oder "Falsch" zurück.

Soll beispielsweise die Speicherung bestimmter Zeichen in einem Eingabefeld verhindert werden, kann hierfür die Funktion "regexmatch" wie folgt verwendet werden:

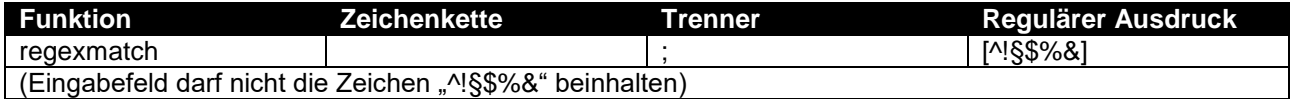

Um zu gewährleisten, dass das Eingabefeld auch leer sein darf, kann die Formel entsprechend erweitert werden:

(isnull({Eingabefeld.Datenbankwert};"") = "") ior regexmatch({Eingabefeld.Datenbankwert}; "[^!§\$%&]")

Mit dieser Neuerung lassen sich sehr komplexe Prüfungen realisieren. Auch der Aufbau einer Zeichenkette kann über reguläre Ausdrücke vorgegeben werden. So ist es beispielsweise auch möglich, den Inhalt und den Aufbau eines Eingabefeldes zu prüfen, das als E-Mail verwendet werden soll.

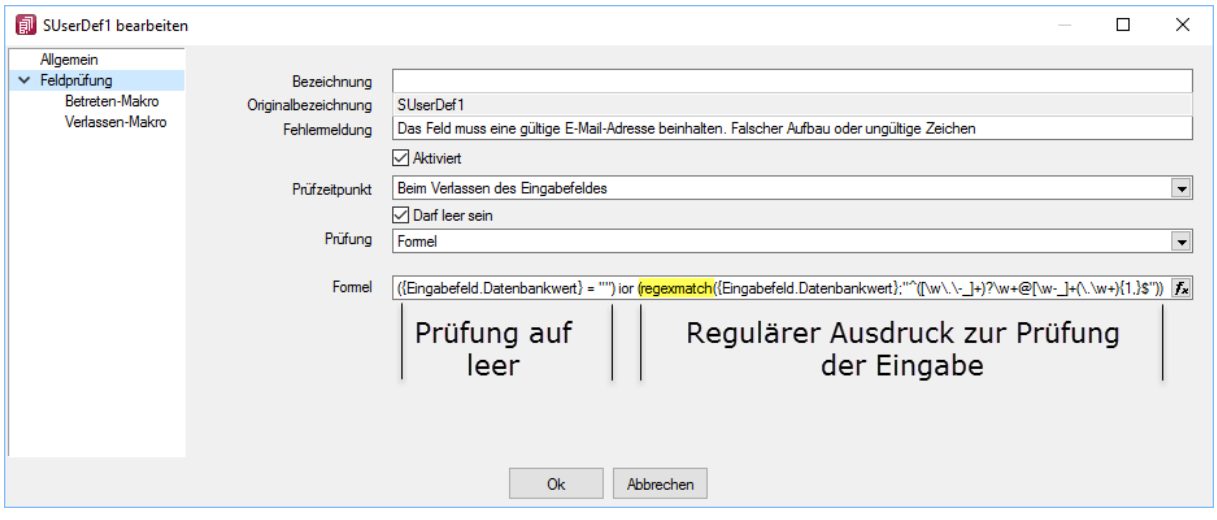

Das Ergebnis einer Prüfung zeigt nach dem Verlassen des Feldes direkt einen Fehler des Eingabefeldes über dem roten Rahmen. Der Fehlergrund ist einsehbar, indem der Mauszeiger über dem Eingabefeld positioniert wird.

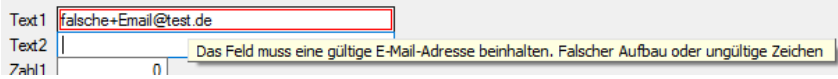

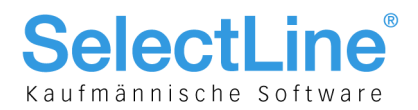

#### <span id="page-9-0"></span>**1.5.4 CRM Feldprüfung**

<span id="page-9-1"></span>Auch die CRM-Feldprüfung wurde um die Möglichkeit erweitert, reguläre Ausdrücke zu verwenden.

#### **1.6 Variablen-Vorschlag in Druckvorlagen beim Einfügen von Platzhaltern im Kopfbereich**

Das Einfügen von Platzhaltern in Druckvorlagen schlägt abhängig vom Ziel (Kopf, Positionen, Fuss) des Platzhalters automatisch die passende Auswahl an möglichen Informationen vor. Es wird somit verhindert, dass beim Einfügen von Platzhaltern im Kopfbereich eines Formulars Informationen angeboten werden, die ungültig sind.

#### <span id="page-9-2"></span>**1.7 Ergänzte Felder für die Funktion anonymisieren (Datenschutz)**

Für die Anonymisierung der personenbezogenen Daten können nun auch die Felder der Debitoren-, Kreditoren- und Interessenten-Tabelle verwendet werden. Bisher wurden nur die Felder der Tabelle CRM\_Adressen angeboten.

Die zusätzlichen Felder werden ebenfalls für die Datenschutzauskunft und das Anonymisieren berücksichtigt.

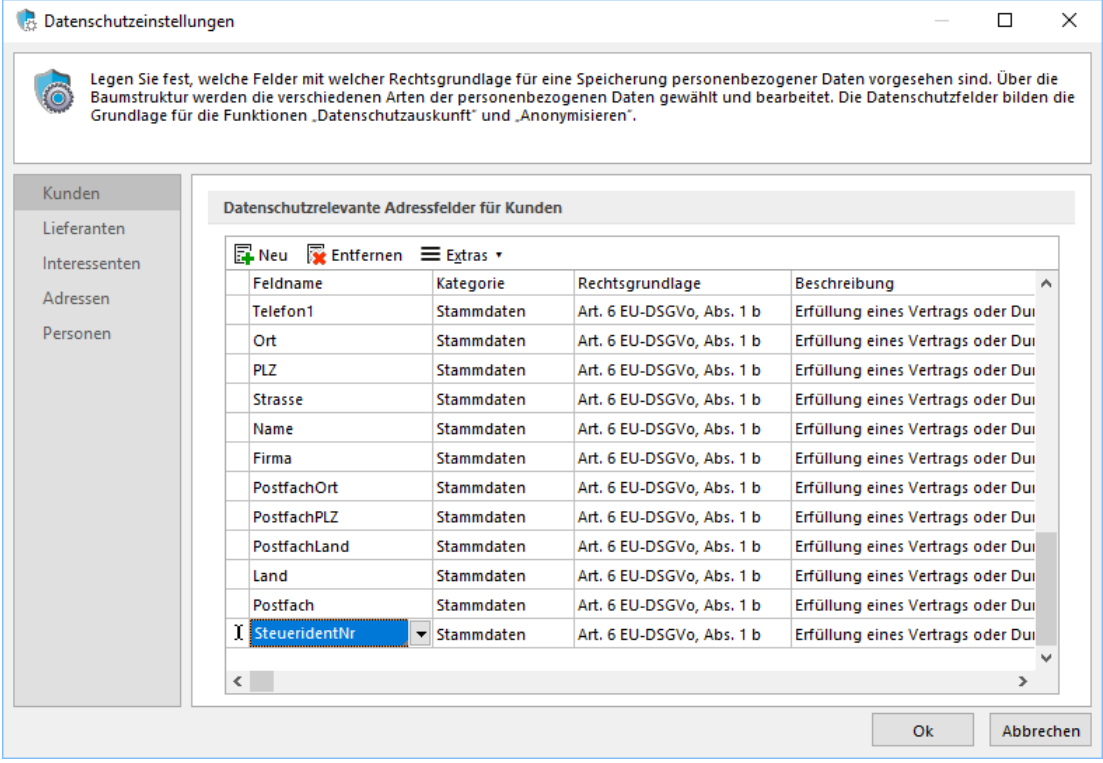

#### <span id="page-9-3"></span>**1.8 Aufteilungsart "Rest" im Bankassistenten entfernt**

Im Bankassistenten entfällt die Aufteilungsart "Rest", da die Variante "Absolut" bereits den verbleibenden Betrag für die Zahlungsposition anbietet. Die Aufteilungsart "Rest" wird nun lediglich noch für die Suchtexte angeboten, da diese auch Teilmengen aus der Zahlung über diese Variante zuordnen können.

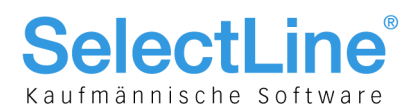

#### <span id="page-10-0"></span>**2 SelectLine-Auftrag**

#### <span id="page-10-1"></span>**2.1 Werkaufträge zusammenfassen (Achtung Tabellenänderung!)**

Über den Fertigungsvorschlag können nun auftragsdisponierte Artikel vom Typ Produktionsstückliste zusammengefasst werden.

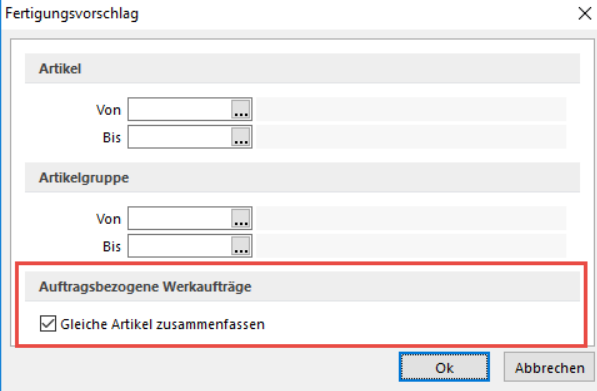

Sind zum Beispiel mehrere Aufträge für einen Artikel vorhanden, können diese mit der neuen Option "Gleiche Artikel zusammenfassen" in einem Werkauftrag gemeinsam gefertigt werden.

Der Fertigungsvorschlag fasst die Positionen dann entsprechend zusammen und schlägt die Gesamtmenge zur Produktion vor. Um zu erkennen, welche Mengen zugeordnet werden, gibt es zwei neue Spalten "Zugeordnet" und "Soll Zuordnung".

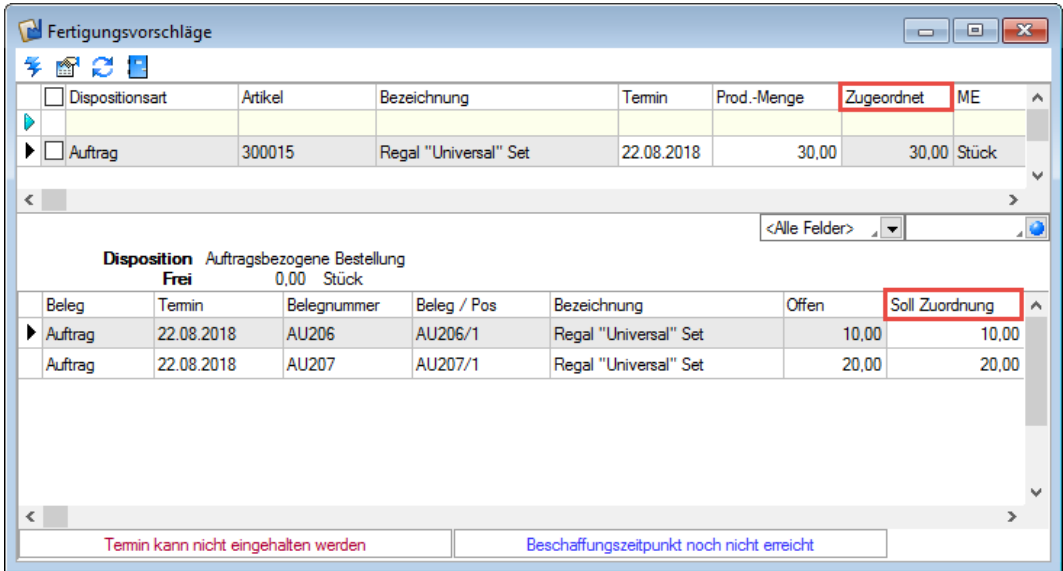

Im oberen Bereich unter "Zugeordnet" ist immer die Summe aller zugeordneten Positionen aus den im unteren Bereich aufgelisteten Belegen enthalten. Über das Feld "Soll Zuordnungen" im unteren Bereich kann bestimmt werden, welche Menge des auslösenden Belegs wirklich dem zu produzierenden Werkauftrag zugeordnet werden soll. Standardmässig wird hier immer die Gesamtmenge vorbelegt. Eine Reduzierung der Zuordnungsmenge hat zur Folge, dass der Artikel so lange im Fertigungsvorschlag angeboten wird, bis die Summe aller Zuordnungen der gesamten Menge des Belegs entspricht.

Im auslösenden Beleg ist über die Querverweise nun erkennbar, welche Menge die verknüpften Werkaufträge produzieren und welche Menge davon diesem Beleg zugeordnet sind.

Im Werkauftrag ist auf der Seite Struktur unter "Auslösende Belege" erkennbar, welche Belege mit welchen Mengen diesem Werkauftrag zugeordnet wurden.

Die Zuordnung kann ausserdem manuell geändert oder entfern werden über die Zusatzfunktionen unter "Menge zuordnen".

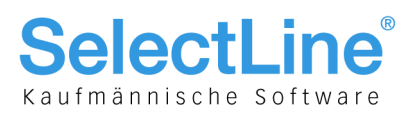

#### <span id="page-11-0"></span>**2.2 Berechnete Spalten für Projekte**

Die Projekte können über die Vorgabewerte um berechnete Spalten erweitert werden. Die Anzeige erfolgt in der Tabellenansicht der Projekte und der Kundenhistorie unter dem Eintrag Projekte.

Die berechneten Spalten der Belege werden nun auch in der Belegübersicht der Projekte angeboten. Da pro Belegtyp unterschiedliche berechnete Spalten vorhanden sein können, wurden die jeweiligen Übersichten um individuelle Spalteneinstellungen erweitert. Beim Update auf die aktuelle Version erfolgt einmalig eine Übernahme der bestehenden Spalteneinstellungen (belegübergreifende Belege, Eingangsbelege, Ausgangsbelege) als Vorlage für die belegspezifischen Ansichten (z.B. Auftrag, Lieferschein usw.). Berechnete Spalten können nur in der belegspezifischen Übersicht dargestellt werden.

#### <span id="page-11-1"></span>**2.3 Berechnete Spalten für Serien-/Chargenverwaltung**

Über die Vorgabewerte der Tabelle "Seriennummer/Charge" können berechnete Spalten für die Serien- und Chargenverwaltung ergänzt werden. Diese stehen anschliessend in der Tabellenansicht des Dialogs "Seriennummern/Chargen" unter der Lagerverwaltung zur Verfügung.

#### <span id="page-11-2"></span>**2.4 Meldung "Beleg bereits gedruckt! Fortsetzen?" deaktivieren**

Es kann nun die Meldung deaktiviert werden, welche erscheint, sofern Sie einen Beleg bearbeiten möchten, der bereits gedruckt ist. Die entsprechende Option befindet sich im Funktionsmenü des gewünschten Belegs unter "Maske anpassen". Dort kann die Option "Sicherheitsabfrage vor dem Bearbeiten bereits gedruckter Belege" deaktiviert werden.

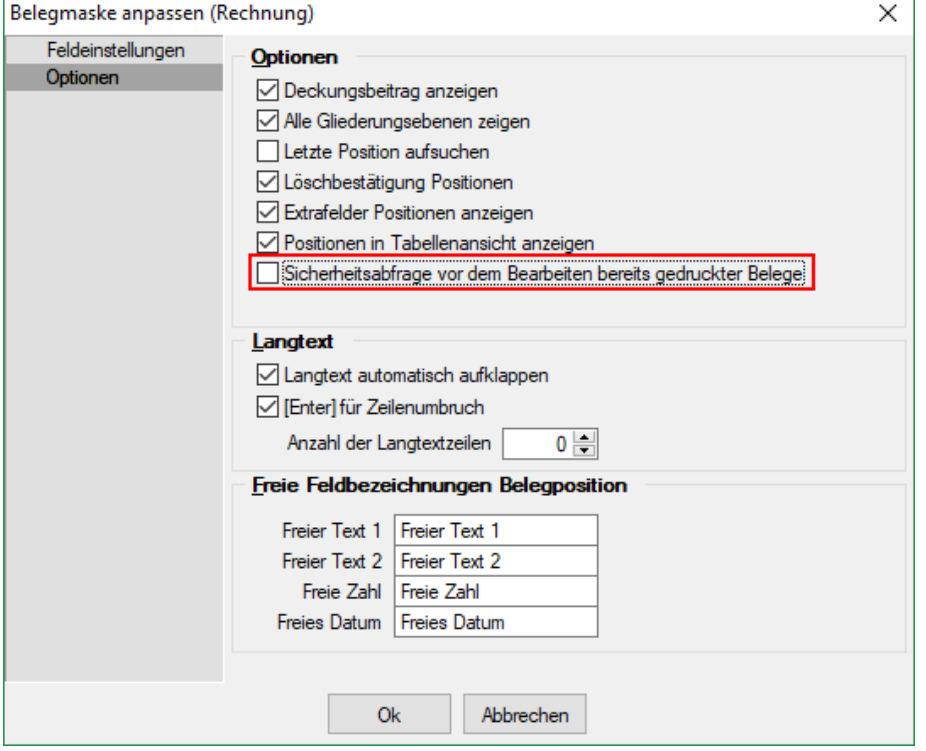

#### <span id="page-11-3"></span>**2.5 Nutzereinstellung über Passwortverwaltung übernehmen**

Spalten- und Belegmaskeneinstellungen können nun auch für einen bestehenden Benutzer übernommen werden. Hierfür werden vor der Übernahme die Einstellungen (Spalten/Belegmaske) entfernt und komplett durch die des gewählten Nutzers ("Übernehmen von") ersetzt. Die neue Funktion finden Sie unter "Einstellungen und Zusatzfunktionen/Benutzereinstellung übernehmen")

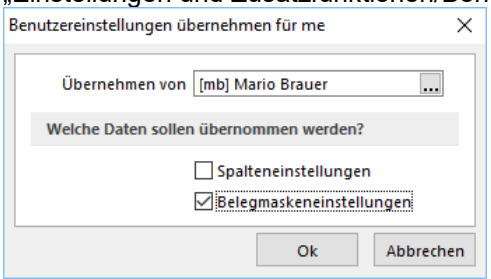

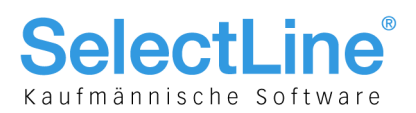

#### <span id="page-12-0"></span>**2.6 Zähllistengestaltung der Inventur**

Der Startdialog für die Erfassung von Inventuren wurde im Hinblick auf die Bedienung und Optik optimiert. Bei der Erstellung der Zählliste kann über eine Auswahl entschieden werden, ob initial nur Artikel in der Zählliste aufgeführt werden, die einen Bestand von ungleich 0 aufweisen (bisheriges Verhalten) oder ob die Anfangsbestandsliste zusätzlich auch Artikel beinhalten soll, die einen Bestand von 0 aufweisen und über ein Standardlager verfügen.

Nach der Erstellung der Zählliste ist natürlich weiterhin eine Bearbeitung möglich. So können nach wie vor über das "Extras" Menü, unter "Anfangsbestandsliste" die Funktionen "Artikel mit ihrem Standardlager" und "Lager entsprechend Listenstruktur" verwendet werden.

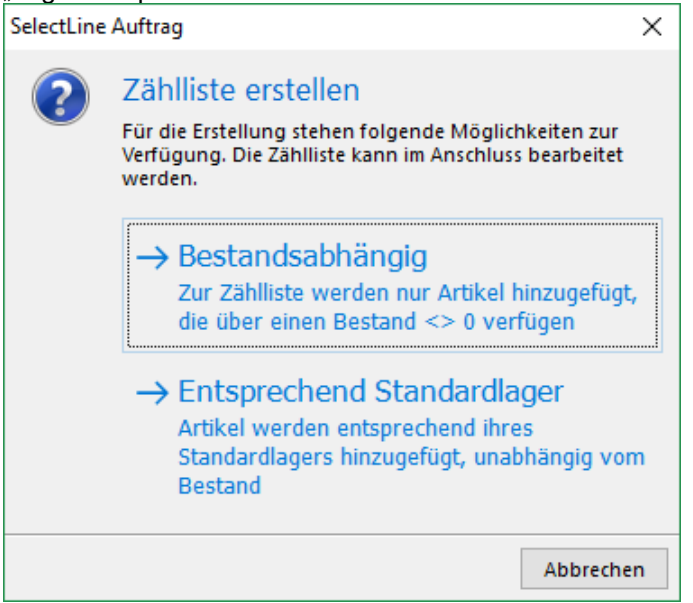

#### <span id="page-12-1"></span>**2.7 Vorgabe "natürliche Person" für Kontaktadresse**

Um für Kontaktadressen die Datenschutzfunktionalität standardmässig zu aktivieren, kann über die Mandantenoption "Kontaktadressen als "natürliche Person" kennzeichnen" gesteuert werden, dass für neue Kontaktadressen automatisch die Option "natürliche Person" aktiv ist.

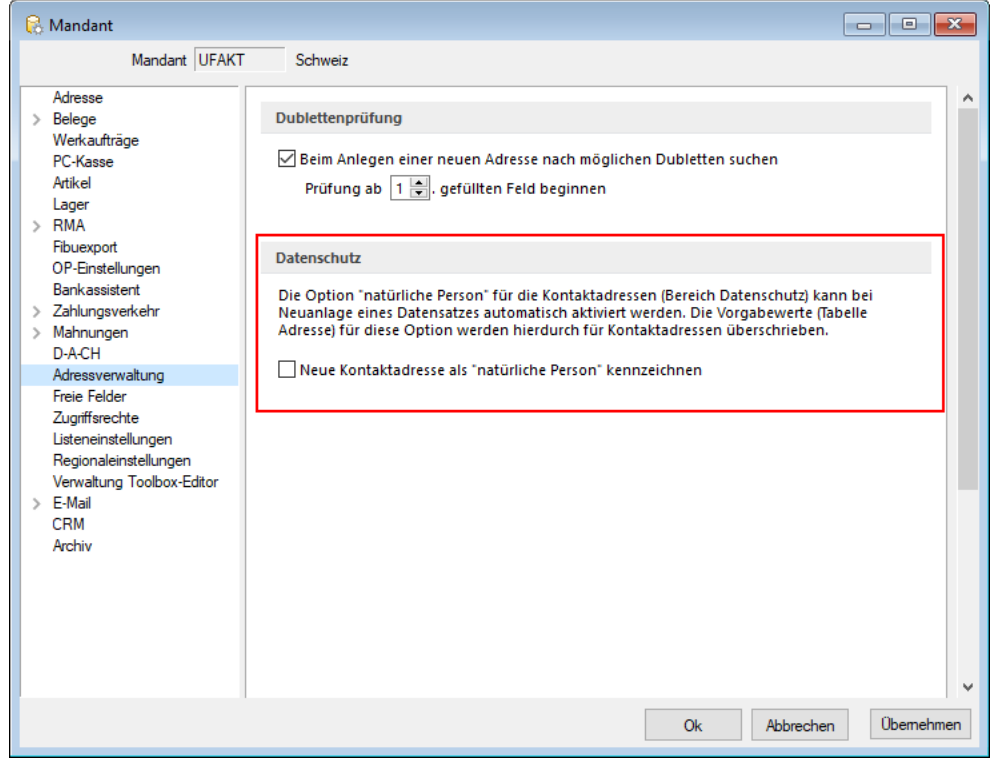

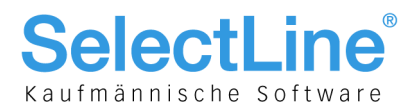

#### <span id="page-13-0"></span>**2.8 Leistungserfassung erfasste Positionen – gestoppte Zeiten fortsetzen**

In der Leistungserfassung können Zeiten, die über die Stoppuhr erfasst und noch nicht verrechnet wurden, fortgesetzt werden. Die Anzeige der Soppuhr ist weiterhin auf 24 Stunden beschränkt. Die Speicherung der Dauer erfolgt tagesübergreifend. Bei einer Übernahme der Stoppuhrdauer in die Positionsmenge sind so auch die Zeiterfassungen über beliebig viele Tage möglich. Hierfür wurde die Tabelle "Leistungen" um die Spalte "Stoppuhrdauer" ergänzt.

#### <span id="page-13-1"></span>**3 SelectLine-CRM.NG**

#### <span id="page-13-2"></span>**3.1 Bedingte Formatierung in Tabellen**

Es ist möglich, Zeilen oder Felder von Tabellen im CRM.NG, die selbst definierten Kriterien entsprechen, nach Belieben einzufärben. Die Funktion steht mit der Lizenzierung des Maskeneditors zur Verfügung.

Ein Rechtsklick auf einen Spaltenkopf ermöglicht das Einfärben der Spalte oder Zeilen nach beliebigen Kriterien.

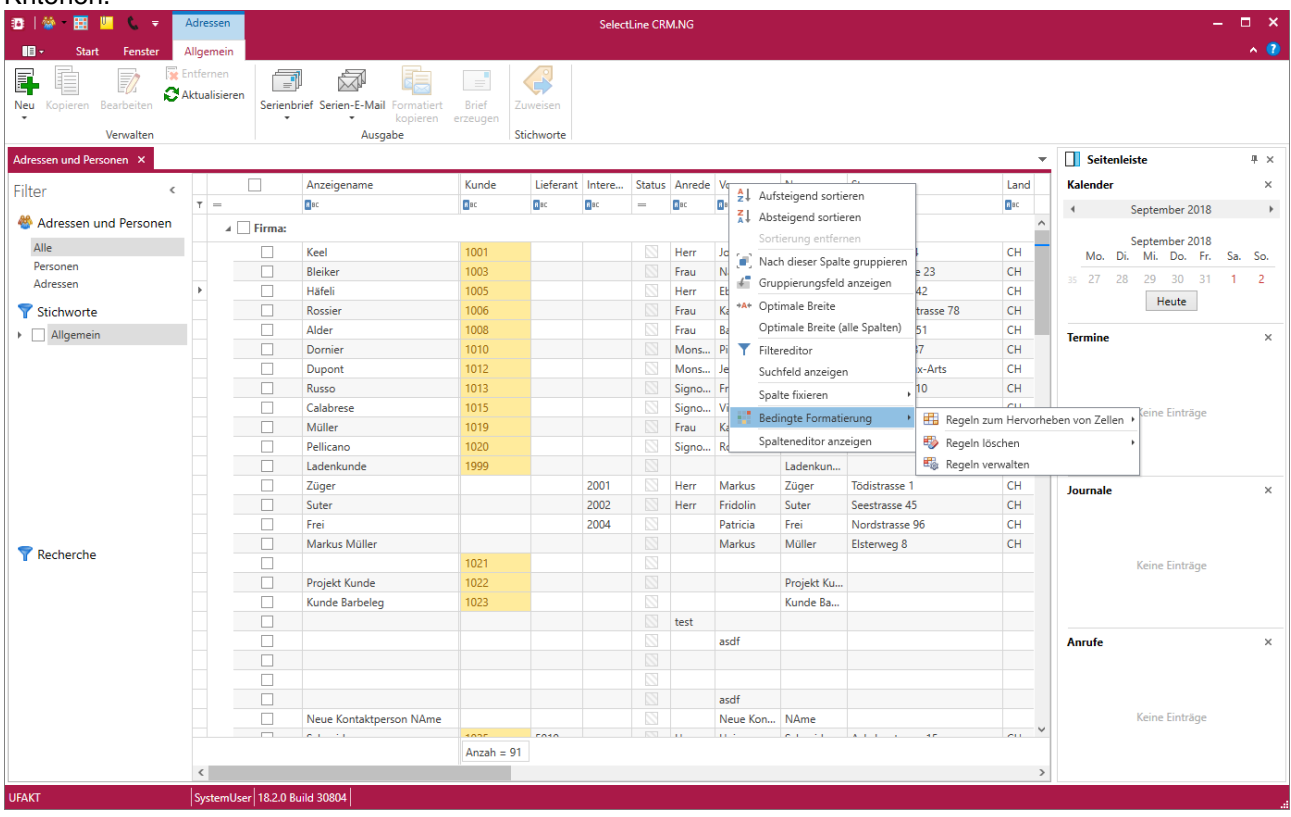

#### <span id="page-13-3"></span>**3.2 E-Mailadresse beim Zuordnen optional in freies E-Mail-Feld eintragen**

Es ist neu möglich, in den Mandanteneinstellungen auf dem Register E-Mail die Option "Absender E-Mail in freies E-Mail-Feld eintragen" zu aktivieren. Damit lässt sich beim Zuordnen einer E-Mail zu einer Adresse, die Adresse aus der E-Mail automatisch in das nächste freie E-Mail-Feld eintragen. Ein manuelles Nachbearbeiten der Adresse entfällt damit.<br>E-Mail Kontakt

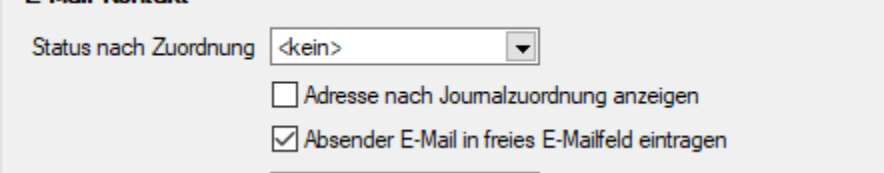

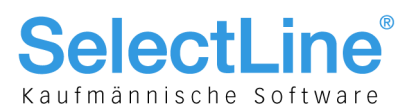

#### <span id="page-14-0"></span>**3.3 Anrufbenachrichtigung bei mehrfach zugeordneter oder nicht eindeutiger Telefonnummer**

Alle Adressen mit gleicher Telefonnummer stehen in der Anrufbenachrichtigung zur Verfügung. Ein Klick auf die jeweilige Adresse öffnet den Datensatz und ordnet die Adresse den Anrufeintrag zu.

Auch nicht eindeutige Telefonnummern sind in der Anrufbenachrichtigung ersichtlich.

Per Kontextmenü ist es auch in der Seitenleiste möglich, verpasste unbekannte Anrufe nachträglich zuzuordnen. In der Übersicht "Anrufe" ist die Schaltfläche "Zuordnen" besser platziert.

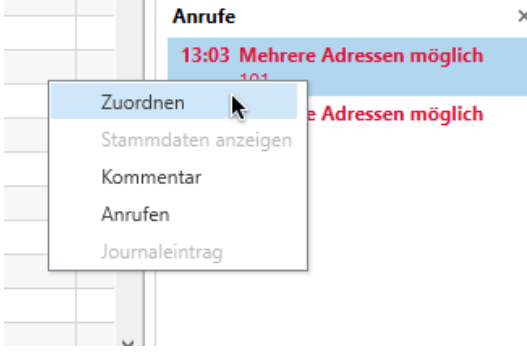

#### <span id="page-14-1"></span>**3.4 Erinnerungen mit Anzeige der hinterlegten Adresse**

In Erinnerungen ist die verknüpfte Adresse bzw. der verknüpfte Hauptdatensatz des Termins/Journaleintrags zusätzlich ersichtlich und per Mausklick aufrufbar.

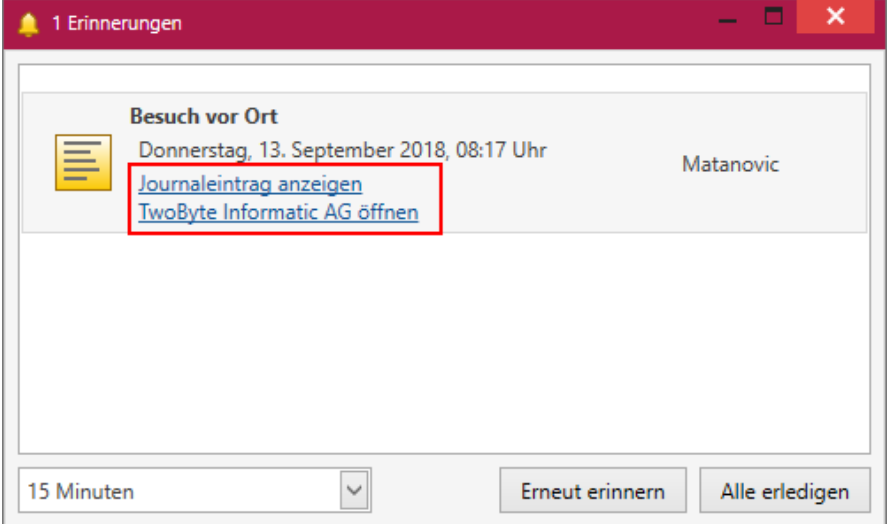

#### <span id="page-14-2"></span>**3.5 Textbausteine in Memo-Feldern**

Es ist möglich, Textbausteine über die Tastenkombination STRG+T oder über die Auswahl im Kontextmenü auszuwählen. Die Textbausteine stehen in allen Memo-Feldern des CRM.NG zur Verfügung.

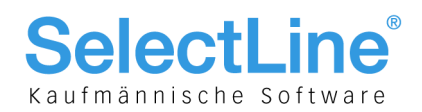

#### <span id="page-15-0"></span>**3.6 Word-Dokumente aus Adresse erzeugen**

Aus der Liste und der Maske von Adressen und Personen besteht die Möglichkeit, ein Brief im Word- oder OpenOffice -Format für die entsprechende Adresse oder die Person mit zugehörigem Journaleintrag zu erstellen. Die Vorlage "Word-Dokument.dotx" steht mit dem Update im Dokumentenverzeichnis in einer aktualisierten Variante zur Verfügung.

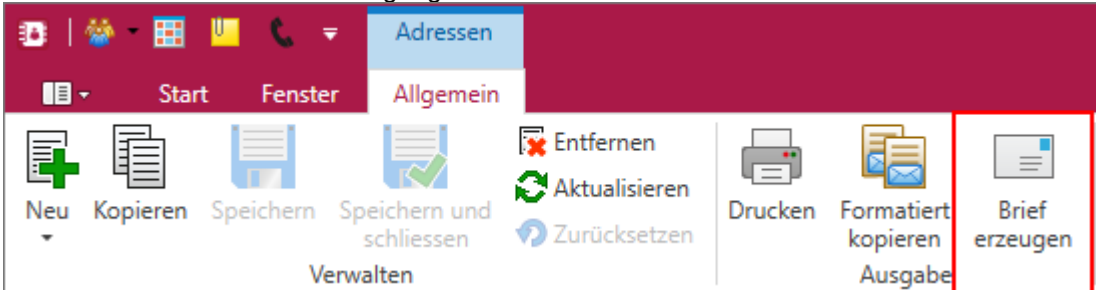

#### <span id="page-15-1"></span>**3.7 Recherchen in der Liste von Adressen und Personen**

In der Liste der Adressen und Personen sind definierte Recherchen auswählbar und filtern damit die aktuelle Ansicht. Neben jeder markierten Recherche befindet sich die Anzahl der zutreffenden Datensätze. Es sind mehrere Recherchen auswählbar. Bestehende Recherchen sind per Rechtsklick bearbeitbar oder könne entfernt werden. Es ist zudem möglich, neue Recherchen anzulegen.

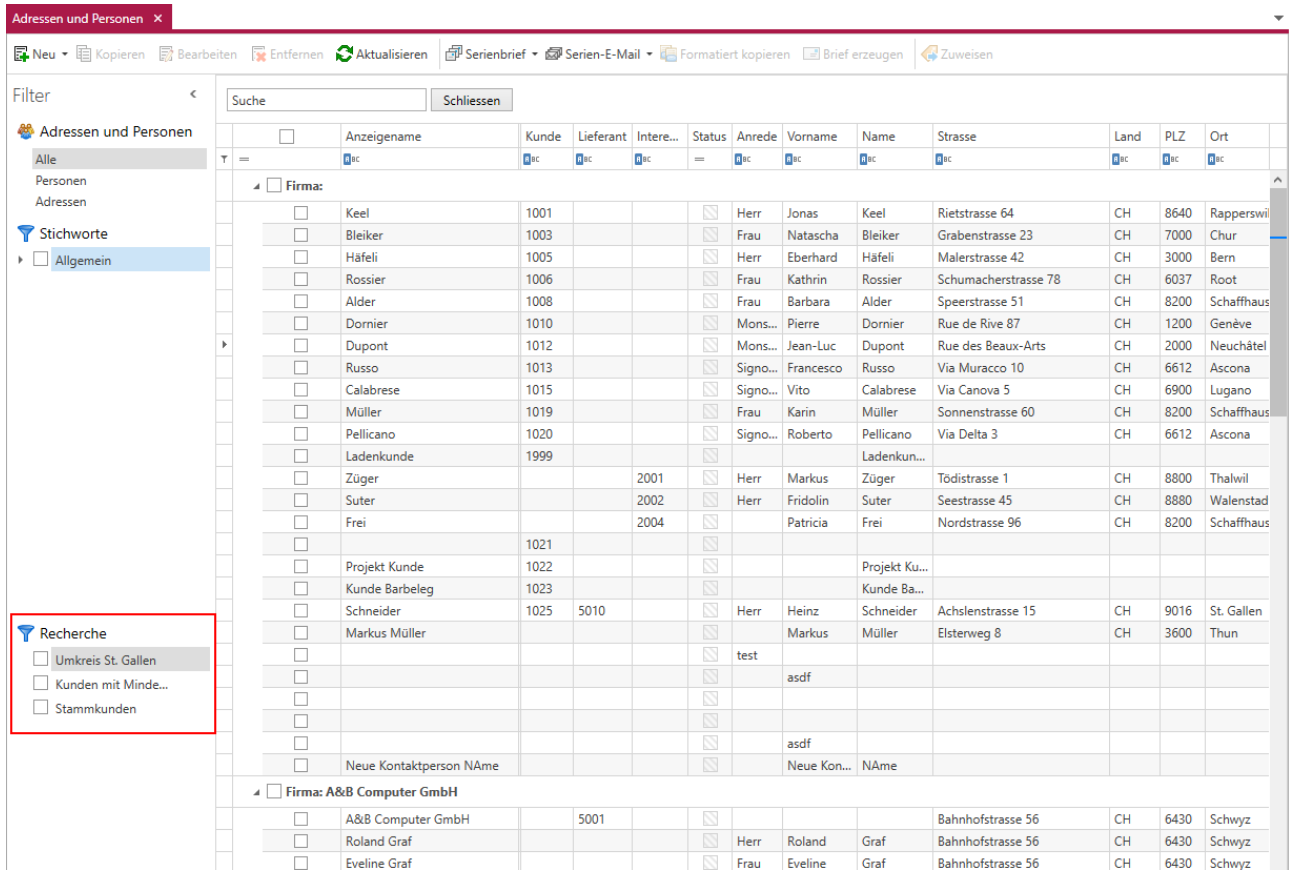

Die Filter für Stichworte und die Adressen sind zusätzlich auf das Rechercheergebnis anwendbar.

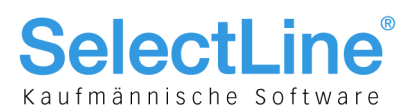

#### <span id="page-16-0"></span>**3.8 Journaleintrag direkt aus Teilnehmerliste von Kampagnen**

Im Kontextmenü der Teilnehmerliste einer Kampagne steht die Funktion "Journal anlegen" zur Verfügung. Durch das Ausführen der Funktion entsteht ein Journaleintrag mit Bezug zur ausgewählten Adresse und Kampagne.

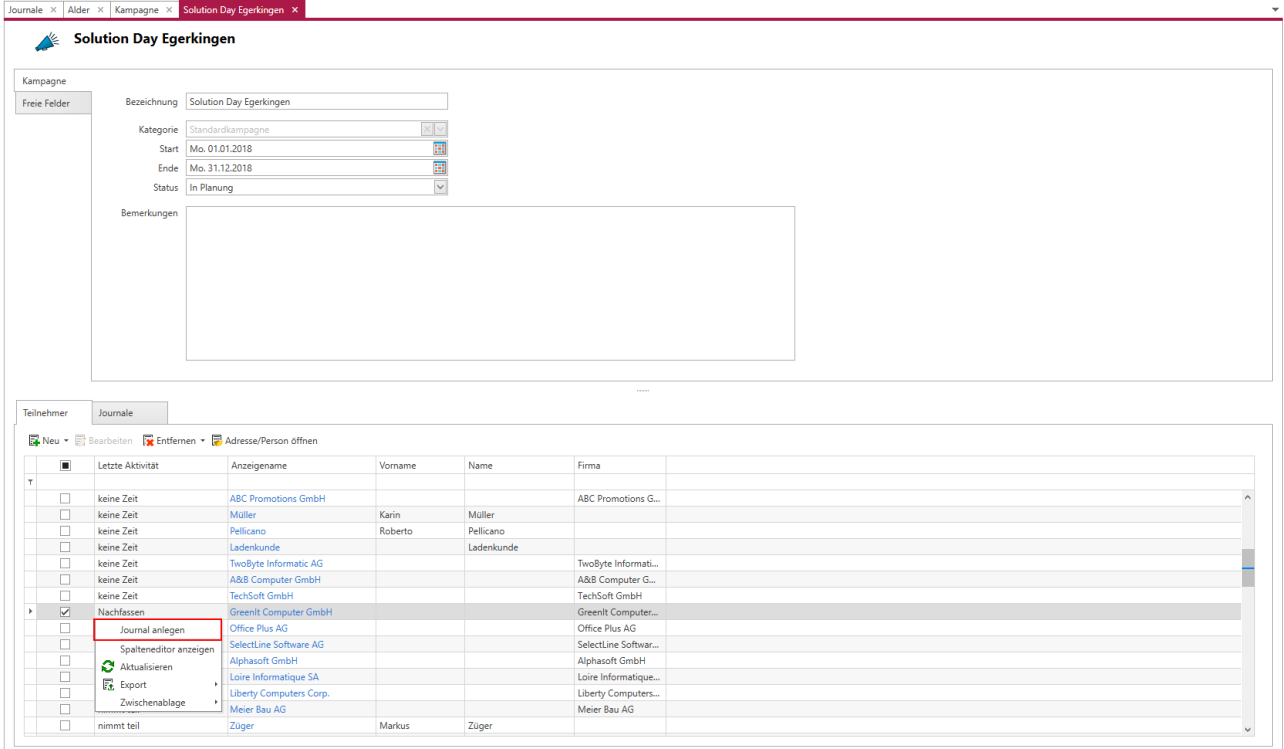

#### <span id="page-16-1"></span>**3.9 Journaleinträge für zugeordnete E-Mails**

Beim Zuordnen einer E-Mail zu einer Adresse trägt das Programm automatisch den angemeldeten Benutzer im Feld "zuständig" des erstellten Journaleintrags ein.

#### <span id="page-16-2"></span>**3.10 Umkreissuche mit zusätzlicher Markierung**

In der Umkreissuche ist der Mittelpunkt des Umkreises mit einem grauen Punkt markiert. Somit ist beim Hineinscrollen in die Karte eine Orientierung an der Ursprungsadresse möglich.

#### <span id="page-16-3"></span>**3.11 Öffnen von Adressen aus Beziehungen, Kampagnen und Journalen**

In Journaleinträgen, Teilnehmern der Kampagnen und Beziehungen ist es möglich, per Klick auf den Anzeigenamen die Adresse und Person zu öffnen.

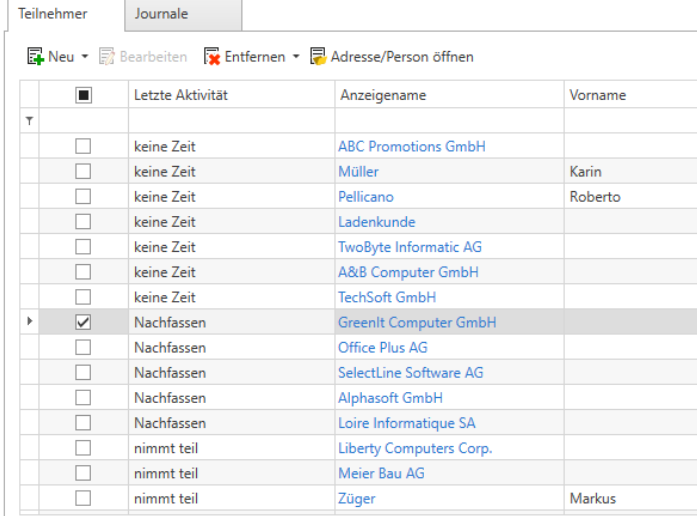

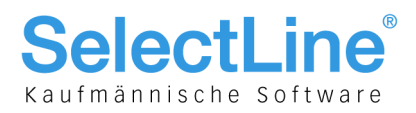

#### <span id="page-17-0"></span>**4 PC-Kasse**

#### <span id="page-17-1"></span>**4.1 Buchungen aus PC-Kassenbelegen wahlweise wieder zusammengefasst**

In allen relevanten Fibuexport-Dialogen gibt es eine Option "Kassenbelege einzeln buchen". Diese ist inaktiv voreingestellt. Bei deaktivierter Option werden Kassenbelege (Belegtyp=K) wieder pro KasseBank-, Steuerschlüssel-, Kostenstellen- und Kostenträger-Eintrag zusammengefasst, wenn dieser gleich ist. Bei deaktivierter Option wird zudem wieder die alte Belegnummer KasseBank/Monat-Tag/Nummer-Kassenabschluss vergeben. Bei aktiver Option greift das Verfahren (seit 18.1), dass die Kassenbelege einzeln mit ihrer Originalbelegnummer gebucht werden.

#### <span id="page-17-2"></span>**4.2 Ermittlung des Anfangsbestands**

Ausschlaggebend für die Ermittlung des Anfangsbestands sind neu die Beträge aller Barzahlarten (Zahlungsarten mit einem Bankbezug vom Typ "Kasse") der letzten Kassensitzung. Die in den Stammdaten der PC-Kasse eingestellt Standardzahlart spielt dabei keine Rolle mehr.

#### <span id="page-17-3"></span>**4.3 Einstellung für optionalen Beleg- und Quittungsdruck**

Analog zur Belegoberfläche der PC-Kasse kann nun auch bei Verwendung der Touchkasse 2 die Ausgabe des Bons (nur bei Bon-Druckern über COM-Schnittstelle) und der Quittung bei einer Bezahlung festgelegt werden. Die Einstellung wird nutzerbezogen gespeichert.

#### <span id="page-17-4"></span>**4.4 Kundenwechsel auch wenn bereits Positionen erfasst wurden**

Ein Kundenwechsel ist nun auch während eines Kassiervorgangs mit bereits erfassten Positionen möglich. Dabei bleiben die Preise der bereits erfassten Positionen unberührt. Erst Positionen, die nach dem Kundenwechsel erfasst werden, ermitteln ggf. für den Kunden abweichende Preise. Auch der Wechsel des Kassiers ist möglich.

#### <span id="page-17-5"></span>**4.5 Inhalt der Infoleiste konfigurierbar**

Die Daten der Infoleiste der PC-Kasse (Touchkasse 2) lassen sich anpassen. Hierzu wurde in der Konfiguration der Touchkasse 2 ein Formelfeld hinzugefügt, worüber sich die Informationen neben der "Datum/Uhrzeit"-Anzeige konfigurieren lassen. Über das Kontextmenü kann der Standardwert für die Formel wiederhergestellt werden.

In der Formel kann die Funktion "Mengensumme" verwendet werden, um die Gesamtanzahl der Position mit übereinstimmender Mengeneinheit zu ermitteln.

Beispiel: Es wurden insgesamt X Stück kassiert: *mengensumme("Stück").*

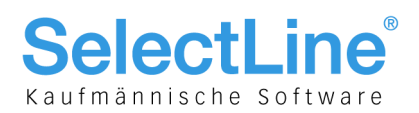

#### <span id="page-18-0"></span>**5 Mobile Anwendungen**

SL.mobile, SL.MDE und die SelectLine API werden unabhängig der vorhandenen Lizenzen gemeinsam installiert und greifen auf die gleichen Ressourcen und Schnittstellen zur Datenbank und zum SelectLine-Auftrag zu. In dieser Version wurden umfangreiche Funktionserweiterungen vorgenommen, die für SL.MDE und die SelectLine API notwendig waren und vorbereitende Arbeiten enthielten, die für die Weiterentwicklung aller oben genannten Anwendungen grundlegend sind.

Für die Erweiterungen wurde ein Backendmanager entwickelt, der nun automatisch installiert und beim Start des Servers gestartet wird. Der Backendmanager stellt die Schnittstellen für die einzelnen Benutzer bereit und verwaltet diese. Um die neuen Funktionen nutzen zu können und die Installation für die neuen Funktionalitäten einzurichten, muss der Datenpfad zur SelectLine Installation hinterlegt (Seiten Dienst + DB) und die Website neu eingerichtet werden (Seite Webserver). Hierbei wird eine Aufgabe in der Windows Aufgabenplanung erstellt, welche nicht wieder entfernt werden darf.

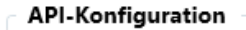

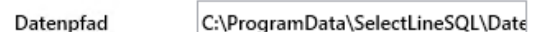

Führen Sie nach dem Update im SL.mobile Manager die Funktion "Seite einrichten und speichern" **aus (Seite Webserver). Anschliessend geben Sie den Datenpfad (Seite Dienst + DB) ein und führen "Service einrichten" aus. Wenn alle Tests erfolgreich sind, sind die Anwendungen wieder verfügbar.**

#### <span id="page-18-1"></span>**5.1 Neues Setup für mobile Anwendungen**

Für alle mobilen Anwendungen gibt es nun ein neues, gemeinsames Setup. Der Aufbau und Ablauf ist identisch zu dem bekannten Setup der Hauptprogramme. Vorhandenen Installationen, die mit dem bisherigen Setup durchgeführt wurden, werden erkannt und können direkt aktualisiert werden.

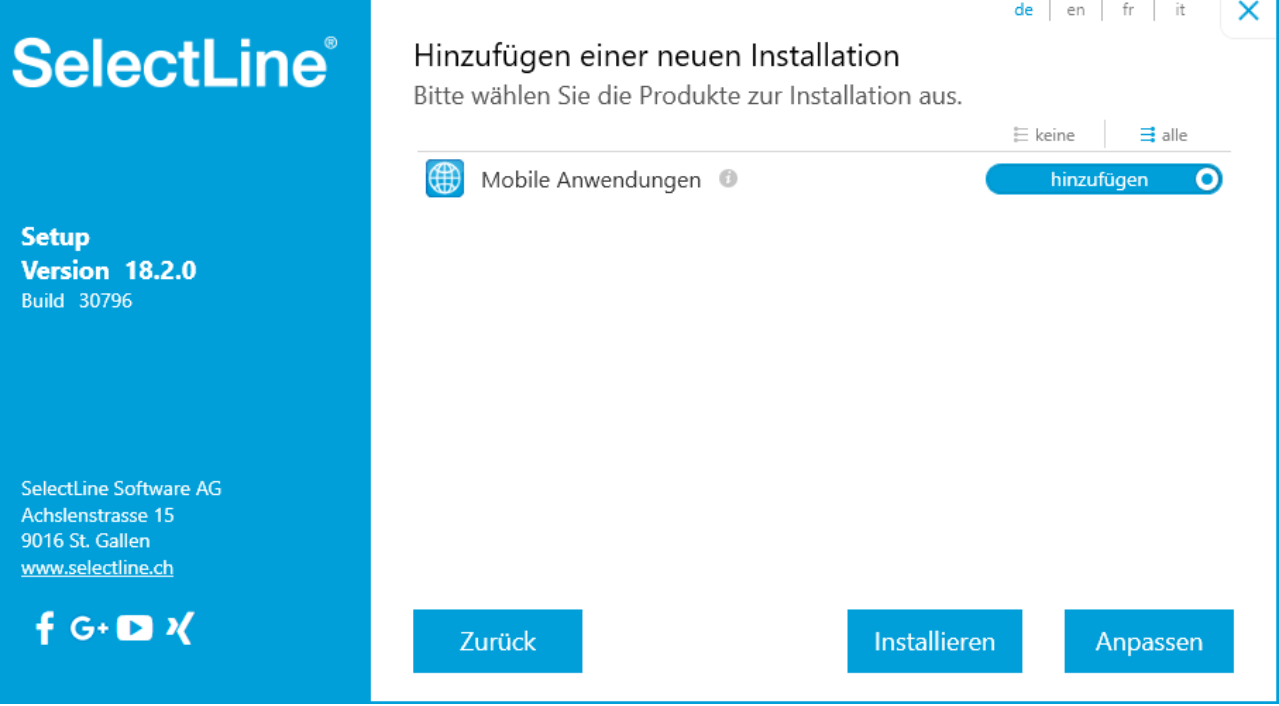

Da aufgrund der zuvor beschriebenen Punkte ein automatischer Neustart des Webservers und der Dienste nicht möglich ist, muss dies manuell geschehen. Dazu wird nach dem Abschluss des Setups der SL.mobile Manager automatisch gestartet.

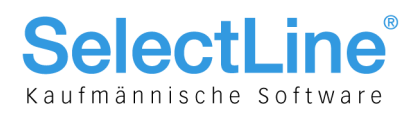

#### <span id="page-19-0"></span>**5.2 SelectLine API**

Die API wurde mit neuen Funktionen ausgestattet, die u.a. direkt auf Funktionen des SelectLine-Auftrags zugreifen. Genaue Beschreibungen entnehmen Sie bitte der API-Hilfe.

Neue Funktionen:

- Belegübergabe (Ressource "Documents", Name "Successors")
- Mengenanpassung von Belegpositionen (Ressource "Documents", Route "/Positions/Store")
- Mengenumrechnungen von Artikeln abfragen (Ressourcen "Article" und "Documents", Routen "QuantityUnits")
- Anlegen eines leeren Beleges für manuelle Lagerung (Ressource "Documents")
- Liste der Belege Nachfolger abfragen (Ressource "Documents", Name "Successors")
- Inventurerfassung (Ressource "Inventory")

#### <span id="page-19-1"></span>**5.2.1 Test- und Dokumentation API**

Mit der Integration von Swagger besteht nun die Möglichkeit neben einer ausführlichen Dokumentation der API auch direkt die Funktionalitäten der API anzusprechen und die Antworten anzuzeigen. Erreichbar über <https://x.x.x.x/slmobileApi/help>

#### <span id="page-19-2"></span>**5.3 SL.mobile**

Es ist jetzt möglich, mit Hilfe der Administrationsansicht (Benutzerverwaltung) in SL.mobile, andere Benutzer abzumelden. Gleichzeitig wurde die Listenansicht um die Anzeige des zugeordneten SelectLine-Auftrag Benutzers und des ausgewählten Mandanten erweitert.

#### <span id="page-19-3"></span>**6 SL.MDE**

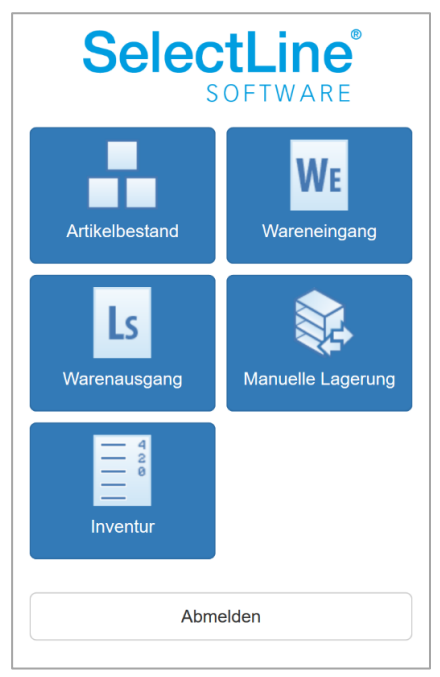

Durch das neue Produkt SL.MDE (MDE steht für **M**obile **D**aten **E**rfassung) erhalten Sie die Möglichkeit, mobile Daten im Lager zu erfassen und zu bearbeiten. Lagerprozesse können somit optimiert und digitalisiert werden. SL.MDE ist eine Webanwendung, die für mobile Terminals und Handheld-Computer konzipiert ist. Allerdings ist der Einsatz mit jedem internetfähigen Gerät möglich, wie beispielsweise iOS- und Android Smartphones. Der Datenaustausch mit dem SelectLine-Auftrag erfolgt direkt über die SelectLine API. Einen detaillierten Überblick über die Funktionen erhalten Sie im Dokument "Beschreibung SL.MDE".

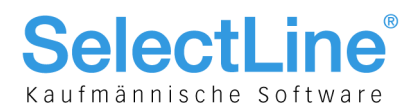

### <span id="page-20-0"></span>**7 COM-Schnittstelle**

Die COM-Schnittstelle wurde um mehrere Funktionen erweitert. Details dazu entnehmen Sie bitte der Schnittstellenbeschreibung.

- Manuelle Lagerungen können nun direkt angelegt werden.
- Bei der Verwendung der Funktion "SpeichernMitLagerinformationen" des TOlePos-Objektes kann durch die Einstellung "StillerModus" die Lagerdialoganzeige deaktiviert werden.
- Werkaufträge mit Preismenge einlagern.

#### <span id="page-20-1"></span>**8 SelectLine-Rechnungswesen**

#### <span id="page-20-2"></span>**8.1 Nummernkreis pro Buchungsstapel**

Mit der Möglichkeit, den Nummernkreis bereits in den Parametern des Buchungsstapels zu erfassen, können Belegnummern z.B. aus importierten Daten bei der Verarbeitung des Stapels übersteuert werden. In diesem Zuge wurde auch der Dialog für die Erstellung von Buchungsstapeln neugestaltet.

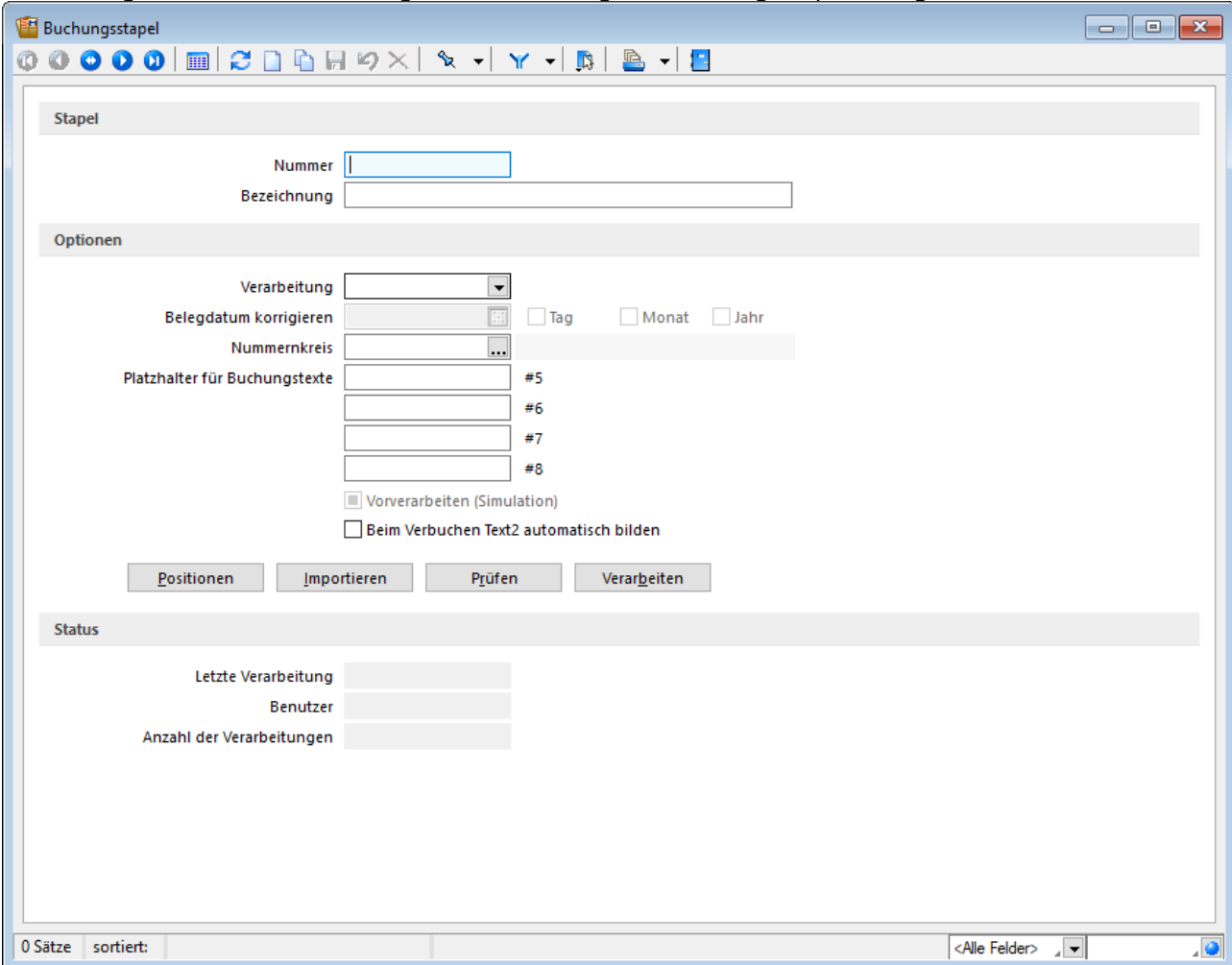

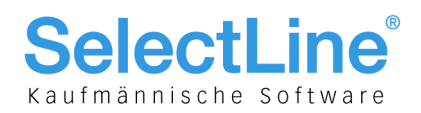

#### <span id="page-21-0"></span>**Version 18.1**

#### <span id="page-21-1"></span>**1 Programmübergreifend**

#### <span id="page-21-2"></span>**1.1 Neuigkeitendialog**

Mit dem Neuigkeitendialog werden Sie über Nachrichten und Informationen rund um SelectLine informiert. Der Dialog ist direkt im Programm abrufbar. Über einen Klick auf "Online lesen" erhalten Sie weitere Informationen zum jeweiligen Thema. Der Dialog öffnet sich beim Programmstart automatisch, sofern eine neue Information zur Verfügung steht. Sobald Sie auf ein beliebiges Bedienelement klicken, schliesst sich der Dialog automatisch. Über den Button am oberen rechten Bildschirmrand können Sie jederzeit den Neuigkeitendialog aufrufen.

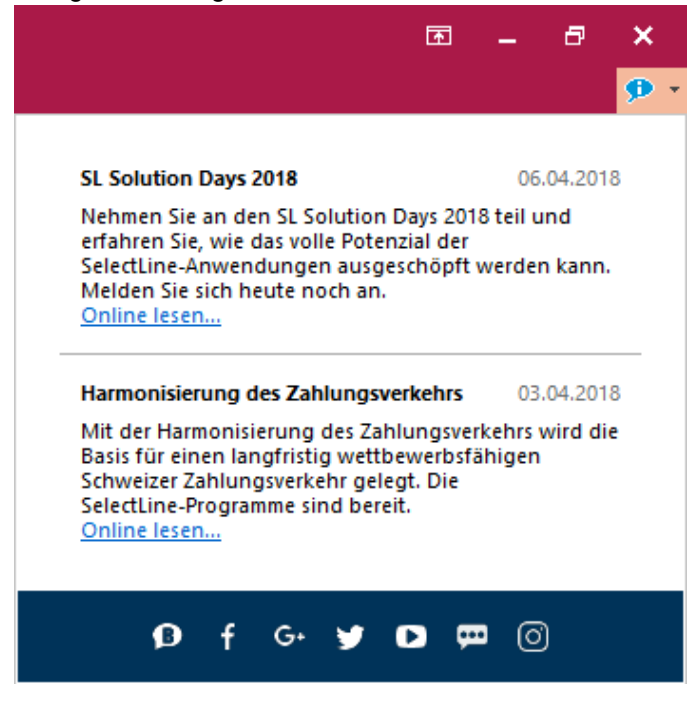

#### <span id="page-21-3"></span>**1.2 Passwortschutz für Datensicherungen**

Die Sicherheit für Datensicherungen wurde verbessert. Beim Erstellen einer Datensicherung kann nun optional ein Passwort vergeben werden. Dieses muss zum Einlesen der Datensicherung wieder eingegeben werden.

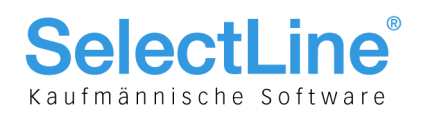

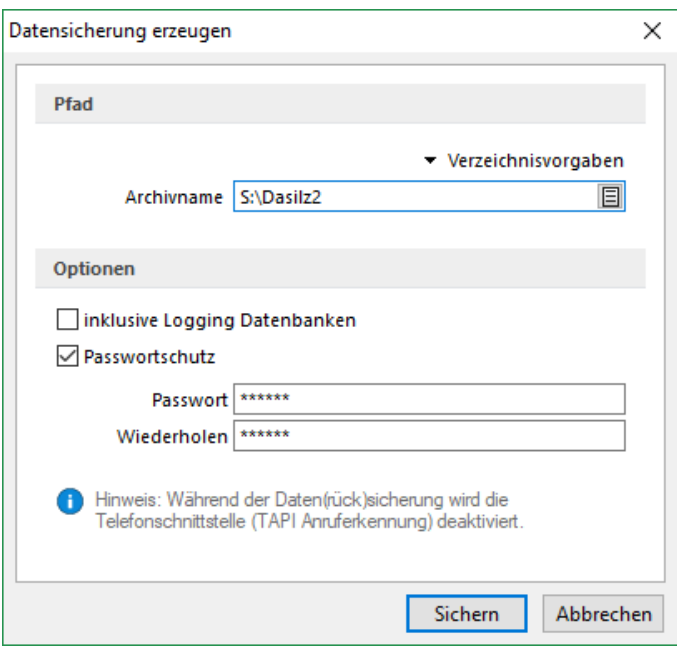

#### <span id="page-22-0"></span>**1.3 Erweiterte Dialogfunktion für Toolbox**

Über die neue Toolboxfunktionalität "Dialogfunktion erweitern" steht ein neues Werkzeug zur Verfügung, über das Standardfunktionen des Programms (Dialogfunktionen) erweitert werden können. Somit ist es beispielsweise möglich, beim Ausführen von Standardfunktionen eine Automatisierung ausführen zu lassen.

Die Funktion kann in toolboxfähigen Dialogen über das Kontextmenü ausgewählt werden, falls der Toolbox-Bearbeitungs-Modus aktiviert ist. Für den Dialog muss die entsprechenden Dialogfunktionen freigeschaltet sind (identisch mit Toolbox-Schalter-Funktion).

Im folgenden Beispiel wird dazu die Dialogfunktion "Beleg übergeben an Lieferschein" so erweitert, dass vor der Ausführung dieser Aktion in einer Makrofolge eine Prüfung läuft, die darüber entscheidet, ob der Belegbearbeitungsstatus auf "Bearbeitung abgeschlossen" geändert werden kann. Es folgt ein Makro, welches nach der Ausführung (Einzel-Belegübergabe) ausgeführt wird. Hier wird die bekannte Toolboxprogrammfunktion zum Drucken eines beliebigen Belegs aufgerufen. Ziel ist der Druck des Folgebelegs Lieferschein mit einer vorgängigen Abfrage der Anzahl Exemplare, ohne dass der Lieferschein geöffnet werden muss.

#### **Beispiel Wert für BelegNummer:**

```
select("TOP 1 bp2.Belegnummer FROM BelegP bp1 INNER JOIN BelegP bp2 ON bp2.Vorgaenger =
bp1.Kennung WHERE bp1.Belegnummer = '" + {:Belegnummer} + "' AND bp1.Belegtyp = 'L'")
```
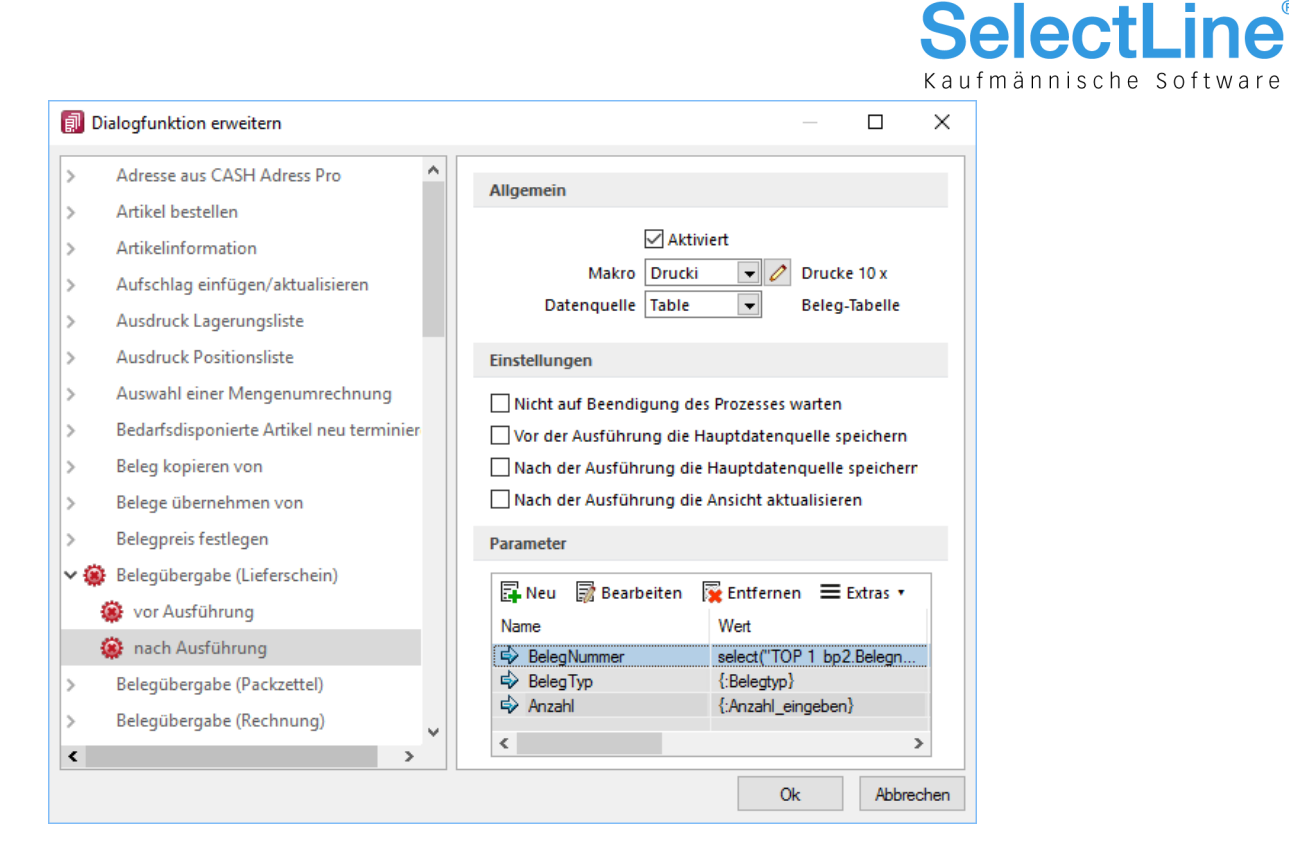

#### <span id="page-23-0"></span>**1.4 Dateivorschau in Journalen**

Die Option "Dateivorschau" wurde in das Extras-Menü verschoben.

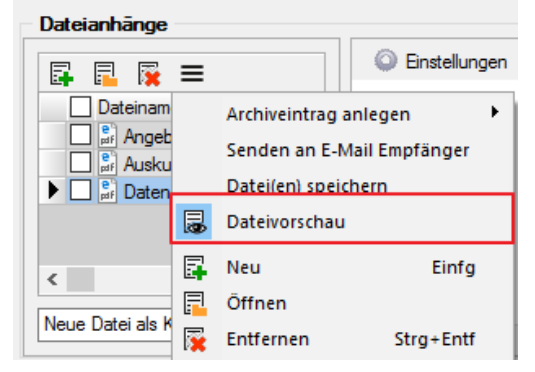

#### <span id="page-23-1"></span>**1.5 Neue ELO-Schnittstelle**

#### <span id="page-23-2"></span>**1.5.1 ELO-Java-Client**

Die neue Funktion "ELO-Java" (ab Skalierung Platin) bietet den vom Windowsclient bekannten Funktionsumfang. Sie stellt das zukünftige Arbeiten mit ELO sicher, da das DMS ab der neuen Version ELO11 nur noch über den Java-Client angesprochen werden kann; der Windows-Client wird eingestellt. Zum Funktionsumfang gehören das Archivieren von Daten nebst Verlinkung der Datei auf der Archivseite, das Anzeigen einer Vorschau und das Öffnen der archivierten Datei aus den SelectLine-Anwendungen heraus im Dokumenten Management System.

Der ELO-Java-Client kann in den Mandanteneinstellungen auf der Seite Archiv ausgewählt werden.

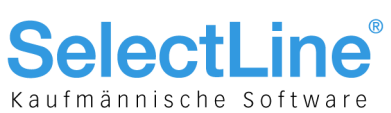

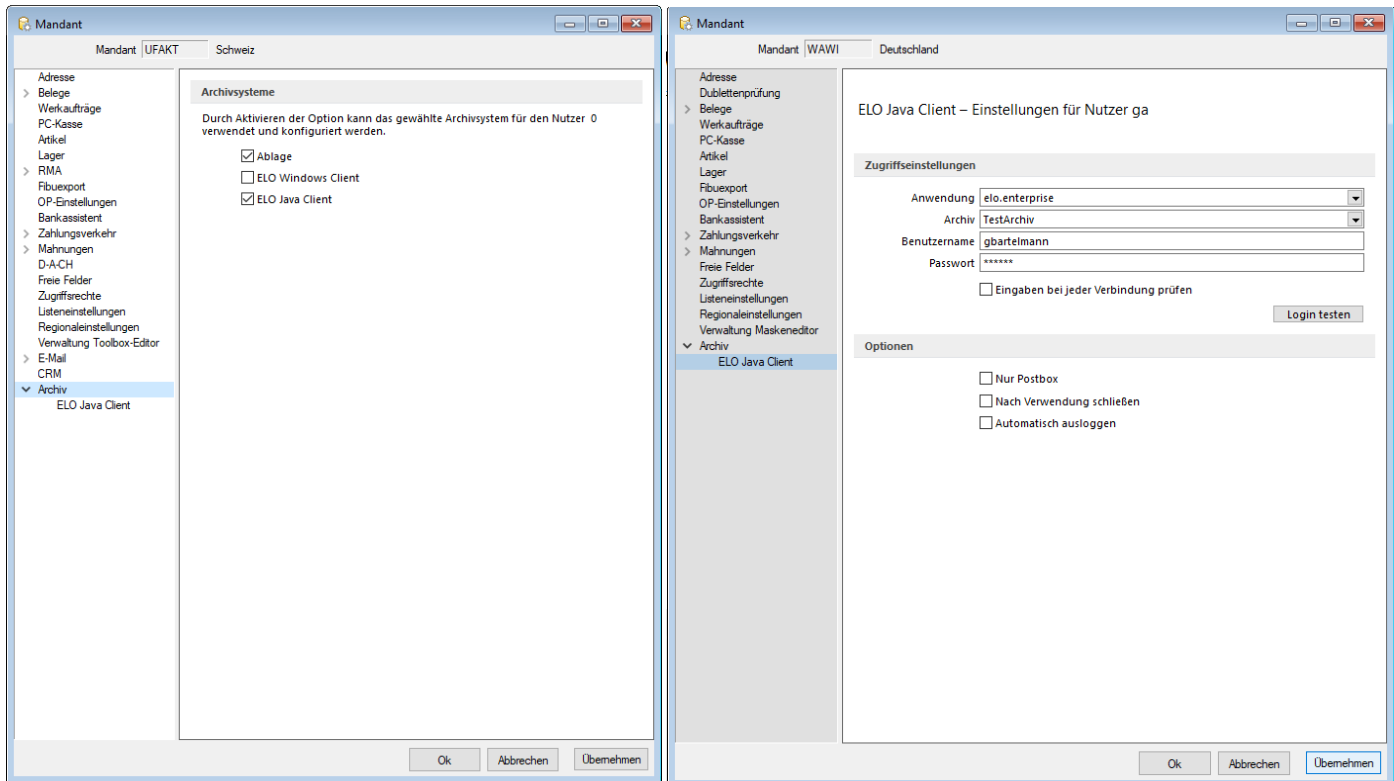

Die Unterseiten der Mandanteneinstellungen für das Archiv zeigen nur noch die aktivierten Archivsysteme an. Sind Zugriffseinstellungen für den Windows-Client hinterlegt, so werden diese in den Java-Client übernommen.

#### <span id="page-24-0"></span>**1.5.2 ELO Variable Verschlagwortung**

Anders als im Windows-Client stehen im neuen Client alle in der ELO angelegten Verschlagwortungsmasken in SelectLine zur Verfügung. So kann für jede Druckvorlage eine eigene Verschlagwortungsmaske gewählt werden. Die Auswahl der Verschlagwortungsmasken erfolgt im Formulareditor.

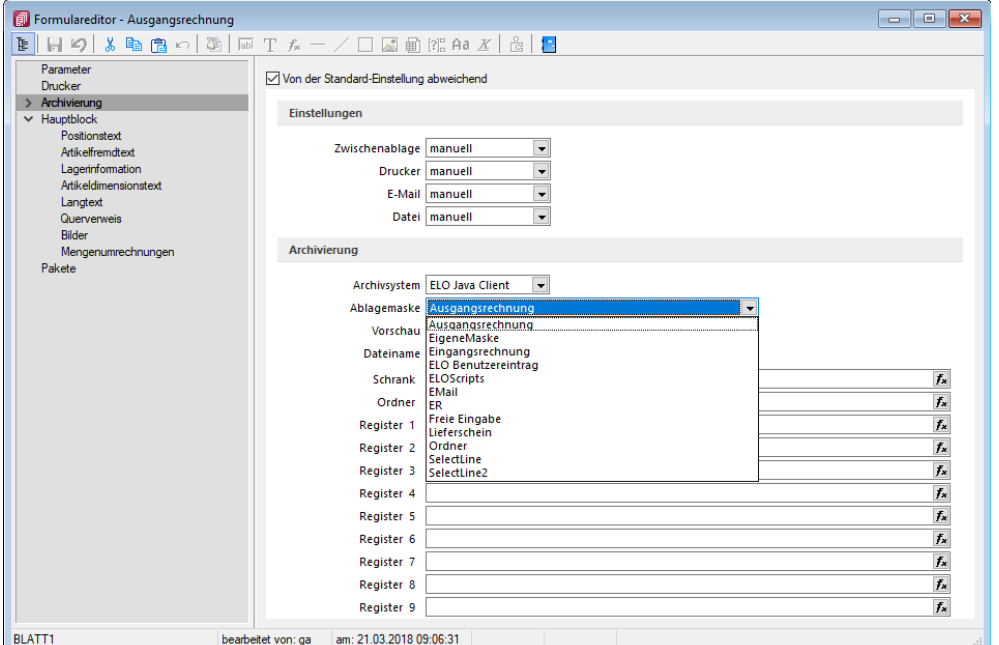

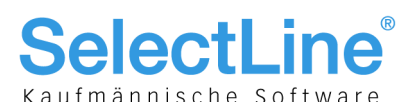

Wenn auf der Seite "Archivierung" eine Verschlagwortungsmaske gewählt wurde, kann den in der Maske zur Verfügung stehenden Archivfeldern auf der Seite "Hauptblock" ein Platzhalter zugewiesen werden. Die Auswahl der Archivfelder wird anhand der gewählten Verschlagwortungsmakse angepasst.

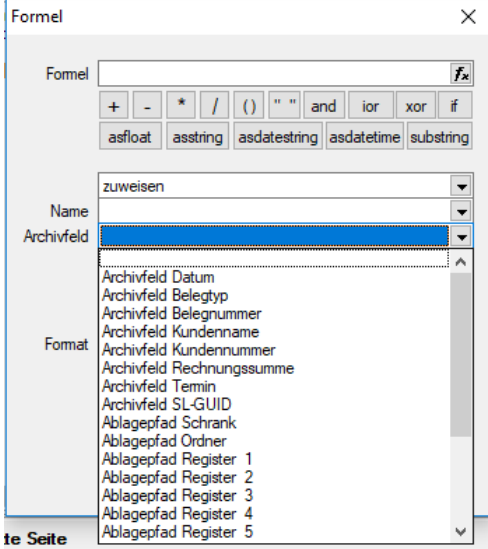

#### <span id="page-25-0"></span>**1.5.3 ELO Recherche**

Die Recherche-Funktion, die für das Hinzufügen von Dokumenten aus dem Archiv zu einem Datensatz genutzt wird, ist jetzt übersichtlicher gestaltet. Es lassen sich neben Ordnern auch bestimmte Verschlagwortungsmasken durchsuchen.

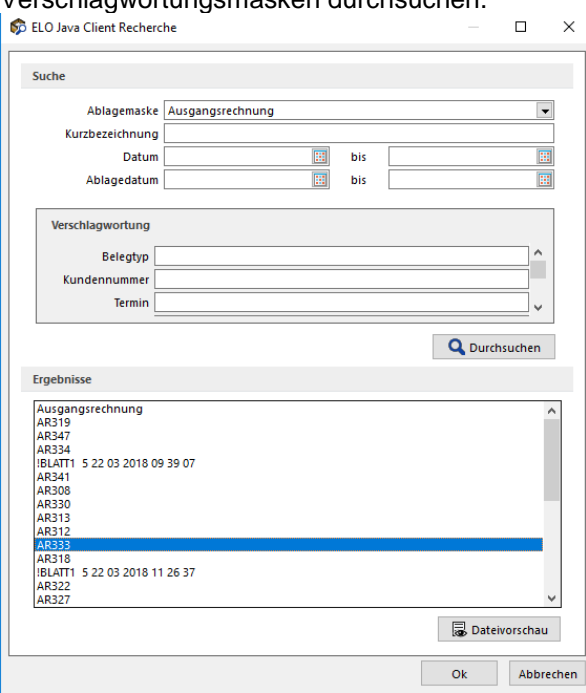

Die Recherche wird auch in den Journaleinträgen genutzt, wenn an diese eine archivierte Datei angehängt werden soll. Im Recherchedialog kann neben dem Dateinamen auch eine Vorschau der Datei angezeigt werden.

#### <span id="page-25-1"></span>**1.5.4 Einscannen von Papierbelegen**

Mit der überarbeiteten Recherchefunktion im ELO Java-Client ist es möglich, eingescannte Papierbelege in der Buchungsmaske einer Buchung zuzuweisen.

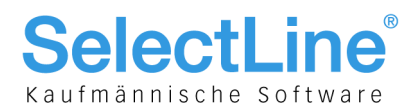

#### <span id="page-26-0"></span>**2 SelectLine-Auftrag**

#### <span id="page-26-1"></span>**2.1 Aufgaben Dialog**

Der Aufgabendialog zeigt nun nicht nur Aufträge, sondern auch alle anderen reservierenden Belege an. Es wurde eine weitere Tabelle angelegt, welche die bedarfsdisponierten Artikel auf den Unterseiten für Bestellund Produktionsartikel anzeigt.

#### <span id="page-26-2"></span>**2.2 Versand von ZUGFeRD-Rechnungen**

Im SelectLine-Auftrag ist es nun ab der Skalierung Gold möglich, Rechnung gemäss dem Standard ZUGFeRD zu erstellen. Dabei wird ein PDF/A-3 erstellt, ein PDF mit XML-Anhang. Ausführliche Informationen zur Einrichtung und Anwendung finden Sie im Dokument "Einrichtung und Anwendung ZUGFeRD".

#### <span id="page-26-3"></span>**2.3 CRM.NG**

#### <span id="page-26-4"></span>**2.3.1 Termine aus Adressen und Personen anlegen**

Aus der Bearbeitungsansicht der Adressen und Personen können aus einem neuen Unterregister Termine direkt angelegt werden. Hier werden alle Termine mit der Adresse bzw. der Person aufgeführt. Für die Anzeige und Anlage von Terminen stehen alle Kalender zur Verfügung, auf die der aktuell angemeldete Benutzer Zugriff hat.

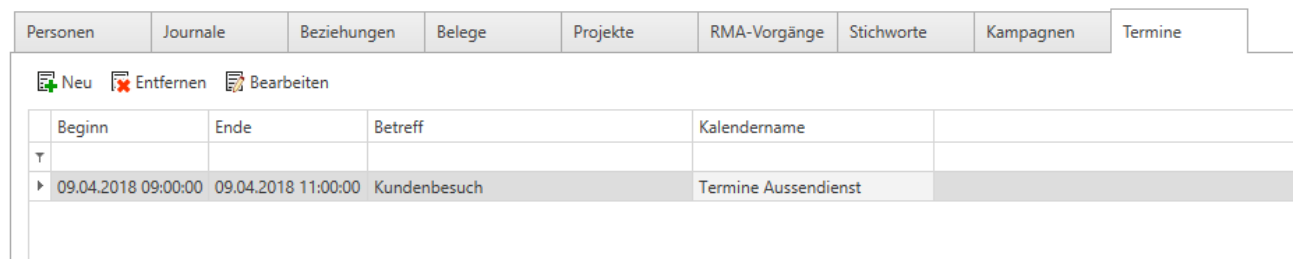

#### <span id="page-26-5"></span>**2.3.2 Journal- und Terminzuordnung**

Bei der Zuordnung von Daten zu einem Termin oder einem Journal kann das dafür bereitgestellte Menü über den neuen Menüpunkt "Anpassen" angepasst werden. Somit können die wichtigsten Daten im Schnellzugriff platziert und von dort aus schnell ausgewählt werden. Zusätzlich werden die Bezeichnungen der Adressen oder anderen Daten im Termin oder Journal so dargestellt, wie es für die Vorschlagsliste der Tabelle definiert wurde.

# **SelectLine®**

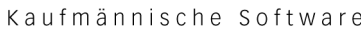

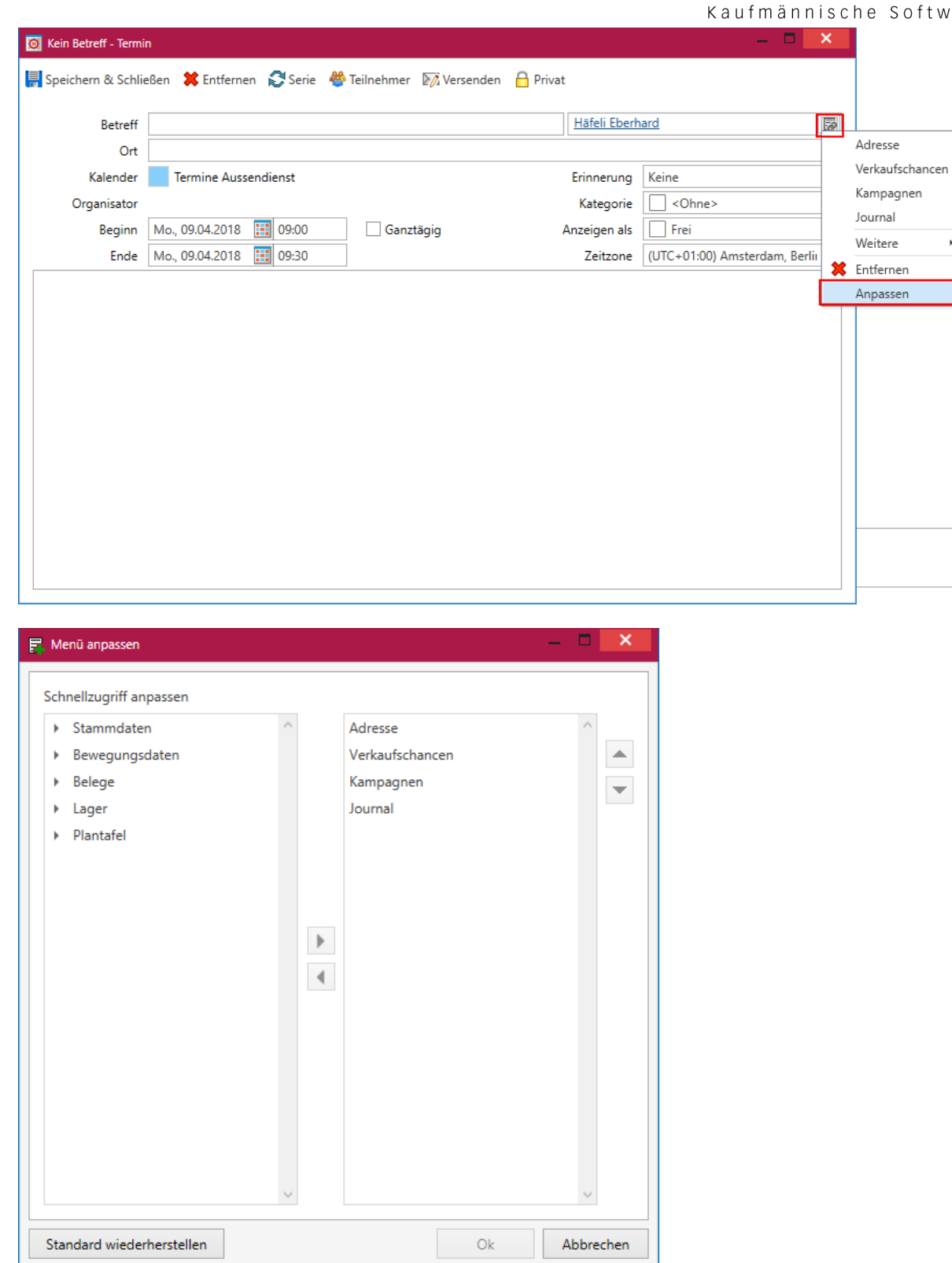

#### <span id="page-27-0"></span>**2.3.3 Wiedervorlage in Journalen**

Die Wiedervorlage kann direkt in der Journalmaske eingegeben werden, ohne auf einen separaten Menüpunkt zu klicken. Sobald ein Datum in das Feld "Wiedervorlage" eingetragen wird, wird auch automatisch das Feld "Erinnerung" mit "0 Minuten" vorgegeben. Im Feld "Zuständig" wird bei der Eingabe der Wiedervorlage auch ein Fehlerkreuz angezeigt, sollte noch kein Benutzer ausgewählt worden sein.

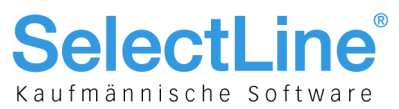

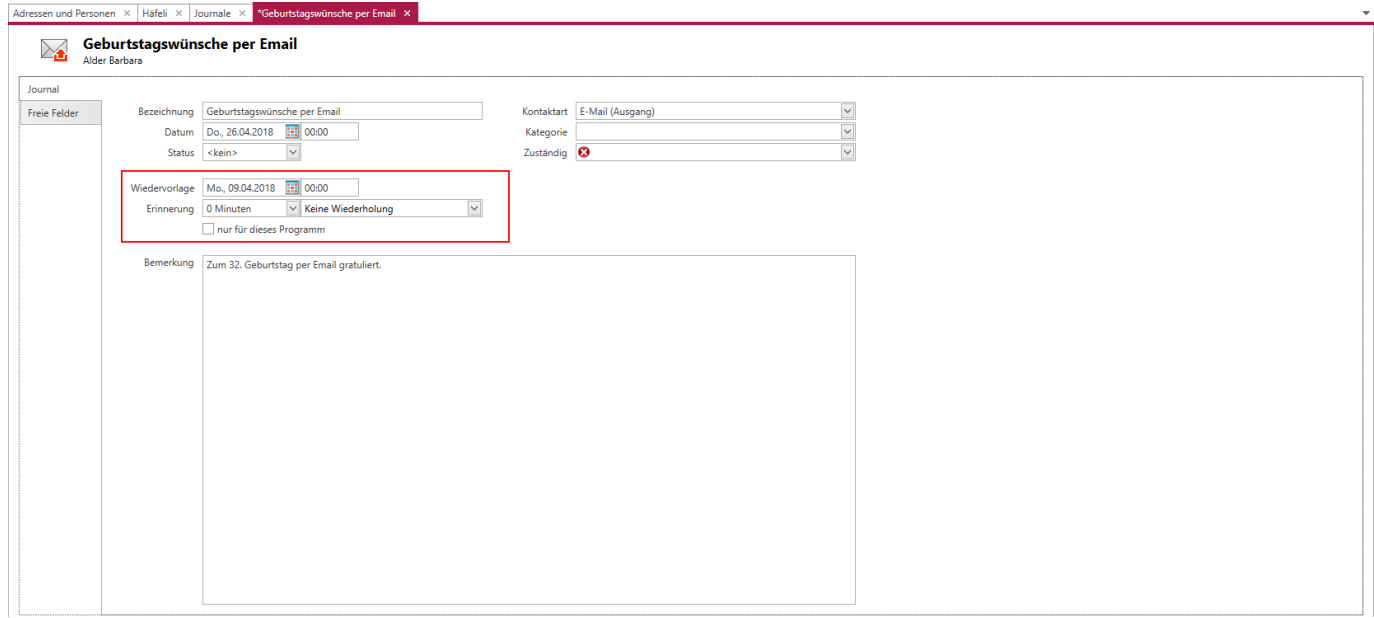

#### <span id="page-28-0"></span>**2.3.4 Adresszuordnung eines Journaleintrages ändern**

Ein Journaleintrag kann aus den Unterregistern in Adressen und Personen per Kontextmenü einer anderen Adresse zugewiesen werden, ohne dass die Zuordnungen händisch bearbeitet werden müssen.

#### <span id="page-28-1"></span>**2.3.5 Anrufbenachrichtigung**

Die Benachrichtigung bei eingehenden Anrufen wurde überarbeitet. Ein Klick auf die Benachrichtigung bei eingehenden Anrufen öffnet die erkannte Adresse oder Person. Die Benachrichtigungen werden immer angezeigt, sobald die Option "Anruferidentifikation" aktiviert wurde und ist nicht mehr abhängig davon, ob bei der Installation ein Startmenüeintrag für den SelectLine-Auftrag angelegt wurde.

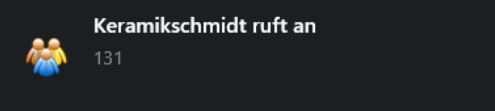

#### <span id="page-28-2"></span>**2.3.6 Formatierte Adresse kopieren**

Adressdaten können über eine Schaltfläche aus der Tabellen- und Bearbeitungsansicht formatiert in die Zwischenablage übernommen werden, um diese beispielsweise in Word oder anderen Textverarbeitungsprogrammen weiter zu verwenden. Die Adresse wird in dem Format kopiert, wie es in SelectLine-Auftrag unter Applikationsmenü/Einstellungen/Adressformat definiert wurde.

#### <span id="page-28-3"></span>**2.3.7 Fenster schliessen**

Sowohl über den "Menüpunkt Fenster/Alle Fenster schliessen" als auch über das Kontextmenü der Tabs können alle Fenster des CRM.NG auf einmal geschlossen werden. Zusätzlich steht beim Bearbeiten eines Datensatzes neben dem Speichern auch der Menüpunkt "Speichern und Schliessen" bereit. Dadurch kann schnell in die ursprüngliche Ansicht gewechselt werden.

#### <span id="page-28-4"></span>**2.3.8 Letzte Ansicht der Adressmaske**

Damit beim Öffnen einer Adresse oder Person nicht jedes Mal das gewünschte Unterregister wie z.B. Journale angeklickt werden muss, merkt sich das Programm nun dieses Unterregister. Das zuletzt bei einer Adresse angeklickte Register wird beim nächsten Öffnen einer Adresse oder Person automatisch geöffnet.

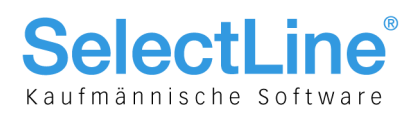

#### <span id="page-29-0"></span>**3 SelectLine-Plantafel**

#### <span id="page-29-1"></span>**3.1 Status "Pausiert" für Arbeitsfolgen**

Um an Arbeitsfolgen kennzeichnen zu können, dass sie gerade nicht bearbeitet werden, gibt es den neuen Status "AFO pausiert". Der Status lässt sich über das Kontextmenü an der Arbeitsfolge setzen und an der jeweiligen AFO anzeigen.

Um eine Arbeitsfolge unterbrechen zu können, muss diese zuvor im Status "AFO geplant" oder "AFO in Arbeit" gewesen sein.

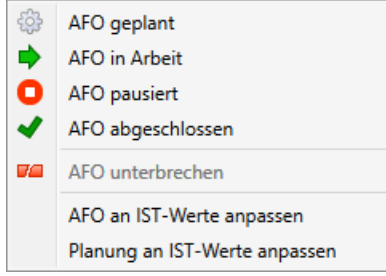